# **MANUEL UTILISATEUR DCS-2121**

D-Link **DECURICAM** 

**VERSION 1.0** 

D-Link®

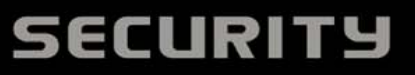

# Table des matières

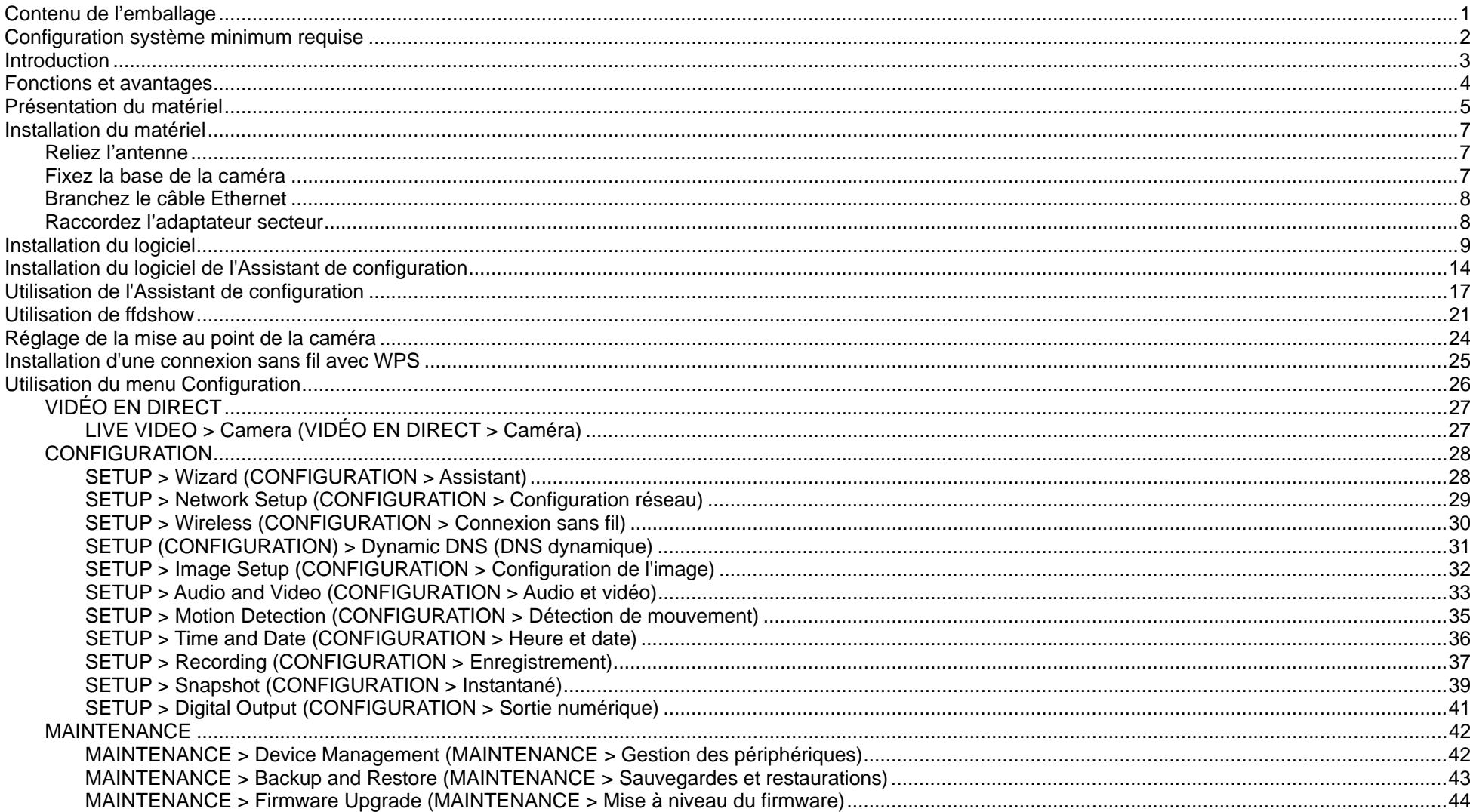

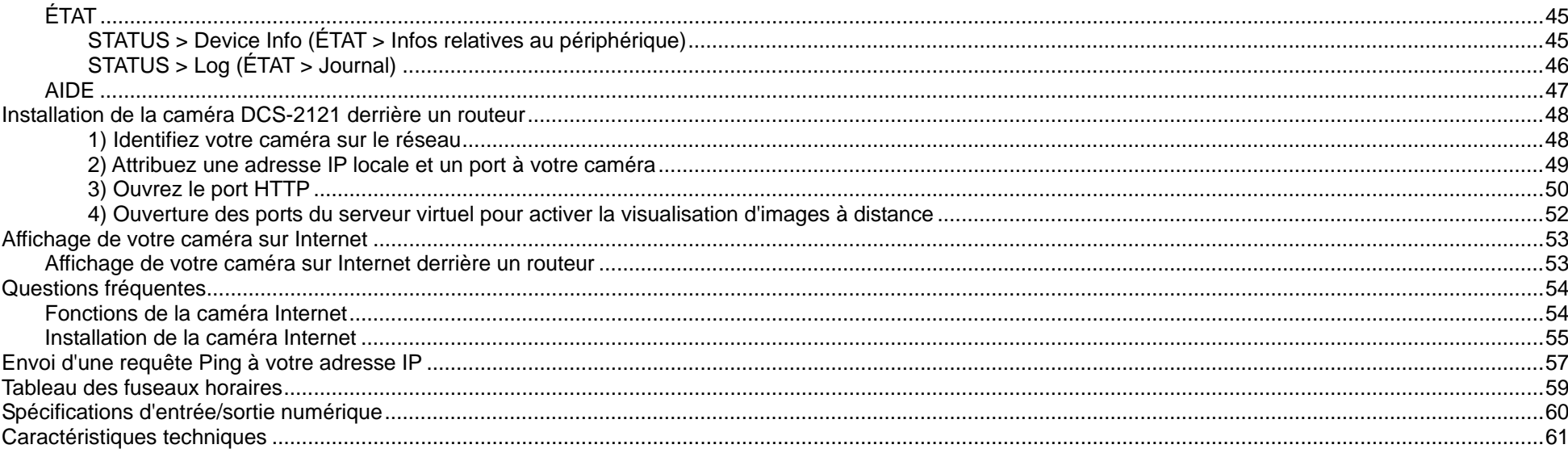

# **Contenu de l'emballage**

En l'absence de l'un des éléments ci-dessous, contactez votre revendeur.

#### **Caméra Internet sans fil mégapixels DCS-2121**

- Caméra Internet sans fil mégapixels D-Link DCS-2121
- Antenne amovible
- Câble Ethernet cat. 5
- Adaptateur d'alimentation
- Kit de montage
- Guide d'installation rapide
- CD-ROM contenant le logiciel et la documentation produit

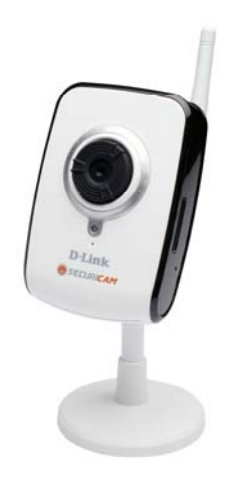

**AVERTISSEMENT :** l'utilisation d'une alimentation électrique d'une tension différente de celle fournie avec votre produit risque d'endommager ce dernier et entraîne la nullité de la garantie.

# **Configuration système minimum requise**

■ Réseau câblé (Fast Ethernet 10/100)

■ Réseau sans fil 802.11g

■ PC équipé de :

- Processeur 1,3 GHz ou supérieur
- Mémoire de 128 Mo ou plus
- Windows XP SP2 ou Vista
- Internet Explorer 6 ou version ultérieure
- L'utilisation de plusieurs caméras requiert :
- Processeur 2,4 GHz ou supérieur
- Mémoire de 512 Mo ou plus
- Carte vidéo/puce avec 32 Mo de RAM
- Windows XP SP2 ou Vista
- Internet Explorer 6 ou version ultérieure
- L'utilisation sans fil requiert :
- Un routeur ou point d'accès sans fil 802.11g

# **Introduction**

Félicitations ! Vous venez d'acquérir une caméra Internet mégapixels DCS-2121. La caméra DCS-2121 est une solution unique et polyvalente destinée aux particuliers et aux petits bureaux. Contrairement à une webcam classique, la caméra DCS-2121 est un système complet équipé d'un processeur et d'un serveur Web intégré qui transmet des images vidéo de haute qualité à des fins de sécurité et de surveillance. La caméra DCS-2121 est accessible à distance et peut être commandée depuis tout PC de bureau/ordinateur portable via un réseau local, ou au moyen d'Internet via un navigateur Web. La procédure d'installation simplifiée et l'interface Web conviviale facilitent l'intégration à votre réseau Ethernet/Fast Ethernet ou sans fil 802.11g. La caméra DCS-2121 est également équipée de fonctions de surveillance à distance et de détection de mouvement, et offre une solution complète et rentable de sécurité à domicile.

- Surveillance à distance de votre domicile ou de votre bureau via Internet
- Enregistrement direct des données Internet sur un disque dur local aucun logiciel n'est requis
- Inclut D-ViewCam 2.0 pour la surveillance et la gestion à l'aide de plusieurs caméras
- Enregistrement déclenché sur détection de mouvement et envoi d'alertes par e-mail
- Prise en charge du système DDNS pour accéder au Web à l'aide d'un nom de domaine facile à mémoriser
- **Protection par mot de passe des administrateurs et des utilisateurs**
- **Prise en charge du protocole UPnP pour l'installation et la configuration réseau**
- Capteur CMOS mégapixels (1280 x 1024)
- Capteur CMOS 0,5 lux pour les environnements présentant une faible luminosité
- Surveillante mobile 3GPP
- Emplacement de carte SD pour le stockage frontal
- Interface d'entrée/sortie numérique
- Les flux MJPEG et MPEG-4 simultanés permettent d'optimiser à la fois la qualité de l'image et l'utilisation de la bande passante
- **Prise en charge de la technologie WPS pour une installation réseau simplifiée**
- Connectivité sans fil conforme à la norme IEEE 802.11g

## **Fonctions et avantages**

- **Simplicité d'utilisation :** la caméra DCS-2121 est un système autonome équipé d'une unité centrale intégrée ; elle n'exige aucun matériel ni logiciel en particulier, comme par exemple des cartes d'acquisition d'images. Elle est compatible avec le mode ActiveX d'Internet Explorer. Le seul matériel nécessaire est un ordinateur équipé d'Internet Explorer 6.0 ou supérieur.
- **Prise en charge de diverses plates-formes :** prise en charge de la mise en réseau TCP/IP, du protocole HTTP, ainsi que d'autres protocoles Internet. Par ailleurs, grâce à ses fonctions standard, la caméra DCS-2121 peut être intégrée en toute simplicité à d'autres applications Internet/Intranet.
- **Capture d'instantanés et enregistrement à distance :** grâce aux fonctions de capture d'instantanés et d'enregistrement, vous pouvez enregistrer des instantanés et des flux vidéo et audio directement depuis votre navigateur Web vers un disque dur local, sans avoir à installer de logiciel au préalable. Vous pouvez ainsi capturer instantanément un moment précis sans être présent sur les lieux.
- **Enregistrement direct sur un dispositif de stockage en réseau (NAS) :** la caméra DCS-2121 vous permet d'enregistrer directement sur un périphérique de stockage en réseau local, même si vous ne possédez pas de PC dédié au stockage de vos enregistrements vidéo.
- **Enregistrement en conditions d'éclairage faible :** la caméra DCS-2121 offre une sensibilité à la lumière de 0,5 lux, ce qui en fait le périphérique idéal pour capturer des vidéos dans des zones mal éclairées.
- Configuration Web : à l'aide d'un navigateur Web standard, les administrateurs peuvent configurer et gérer la caméra Internet directement depuis sa page Web via Intranet ou Internet. En d'autres termes, vous pouvez accéder à votre caméra DCS-2121 à tout moment et partout dans le monde.
- **Utilitaire de surveillance à distance :** l'application D-ViewCam enrichit la caméra Internet de fonctionnalités avancées. En outre, elle permet aux administrateurs de configurer et d'accéder à la caméra Internet depuis un site distant via Intranet ou Internet. Les autres fonctions incluent la surveillance des images, l'enregistrement des images sur disque dur, l'affichage de 32 caméras maximum sur un même écran et l'enregistrement d'instantanés.
- Large gamme d'applications : grâce à l'Internet haut débit actuel, la caméra Internet constitue la solution idéale pour la visualisation d'images vidéo en direct via Intranet et Internet et ce, à des fins de surveillance à distance. La caméra Internet est accessible à distance via un navigateur Web et permet la visualisation d'images en direct. Par ailleurs, les administrateurs peuvent la gérer et la contrôler à tout moment et partout dans le monde. De nombreuses applications sont possibles, notamment la surveillance industrielle et publique des domiciles, bureaux, banques, hôpitaux, garderies et parcs d'attractions.
- **Enregistrement direct sur une carte SD :** l'emplacement SD intégré vous permet de sauvegarder directement sur une carte SD les vidéos dont l'enregistrement a été déclenché sur mouvement.

#### **Pour la caméra Internet sans fil mégapixels DCS-2121 :**

 **Prise en charge de la norme sans fil 802.11g ou Ethernet/Fast Ethernet :** la caméra DCS-2121 offre à la fois la connectivité sans fil 802.11g et Ethernet/Fast Ethernet, ce qui facilite son intégration à votre environnement réseau existant. Elle fonctionne avec un réseau Ethernet 10 Mbps ou Fast Ethernet 100 Mbps pour les environnements câblés traditionnels, et avec des routeurs ou des points d'accès 802.11g pour plus de flexibilité. La fonction Site Survey (Détection de site) vous permet également de visualiser les réseaux sans fil voisins et de vous y connecter.

## **Présentation du matériel**

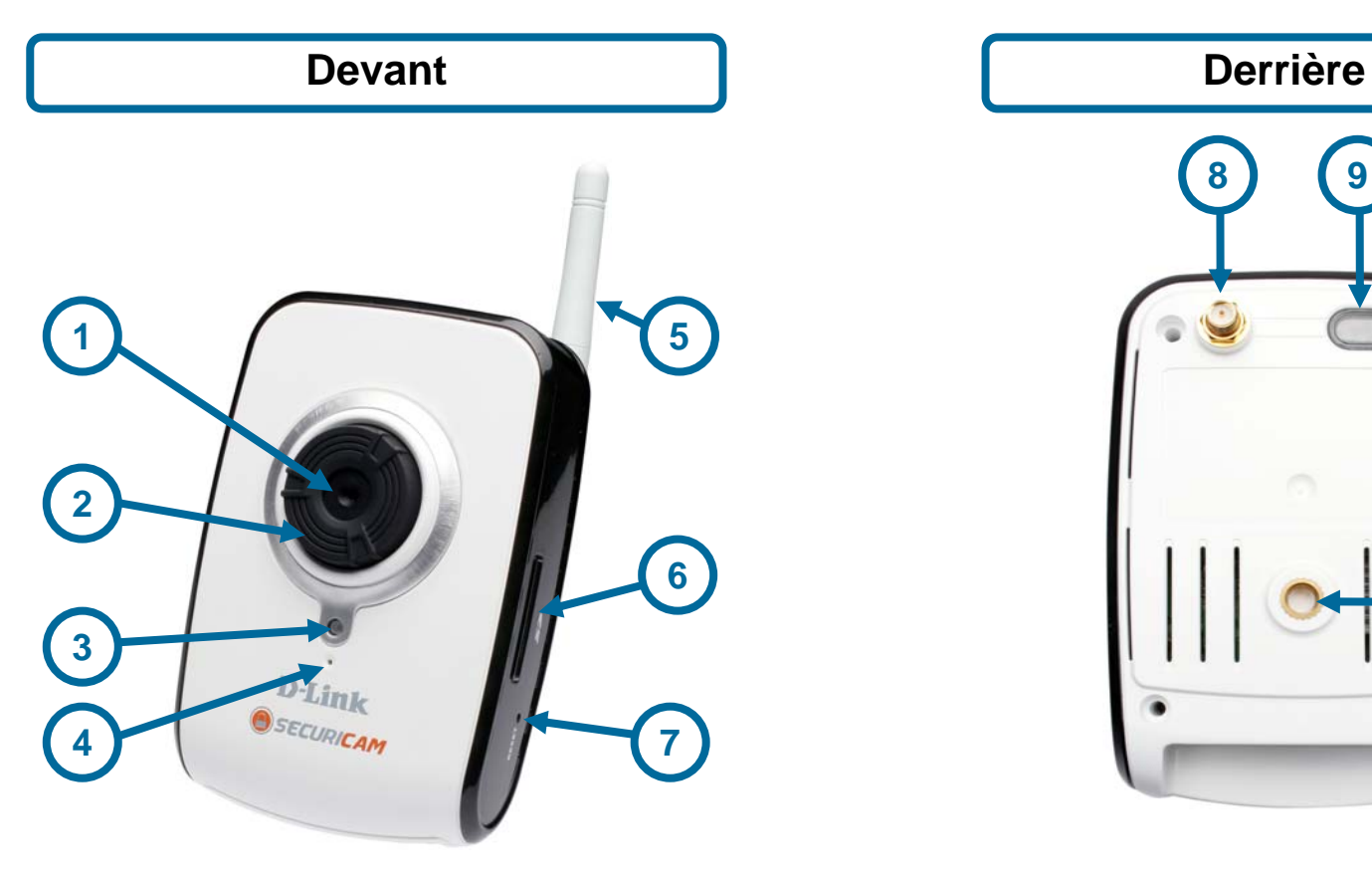

- 
- 1. Objectif de la caméra<br>
2. Bague de mise au point  $\begin{array}{ccc} 8. & \mbox{Connecteur d'antenne} \\ 2. & \mbox{Bouton WPS et voyant} \end{array}$
- 
- 4. Microphone
- 5. Antenne sans fil
	- 6. Emplacement de carte SD
- 7. Bouton de réinitialisation

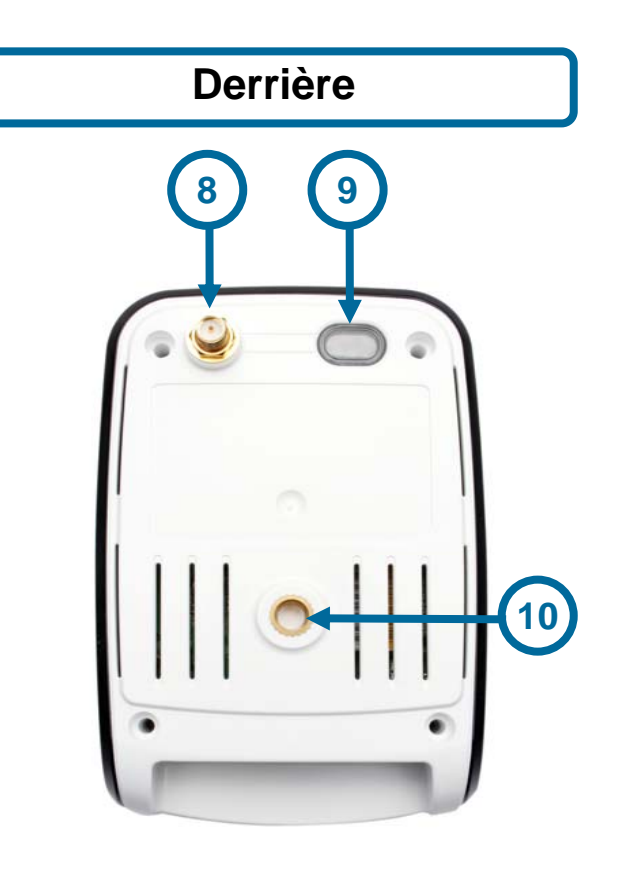

- 
- 2. Bague de mise au point **9. Bouton WPS et voyant lumineux**
- 3. Voyant d'état  $\overline{a}$  voyant d'état  $\overline{a}$

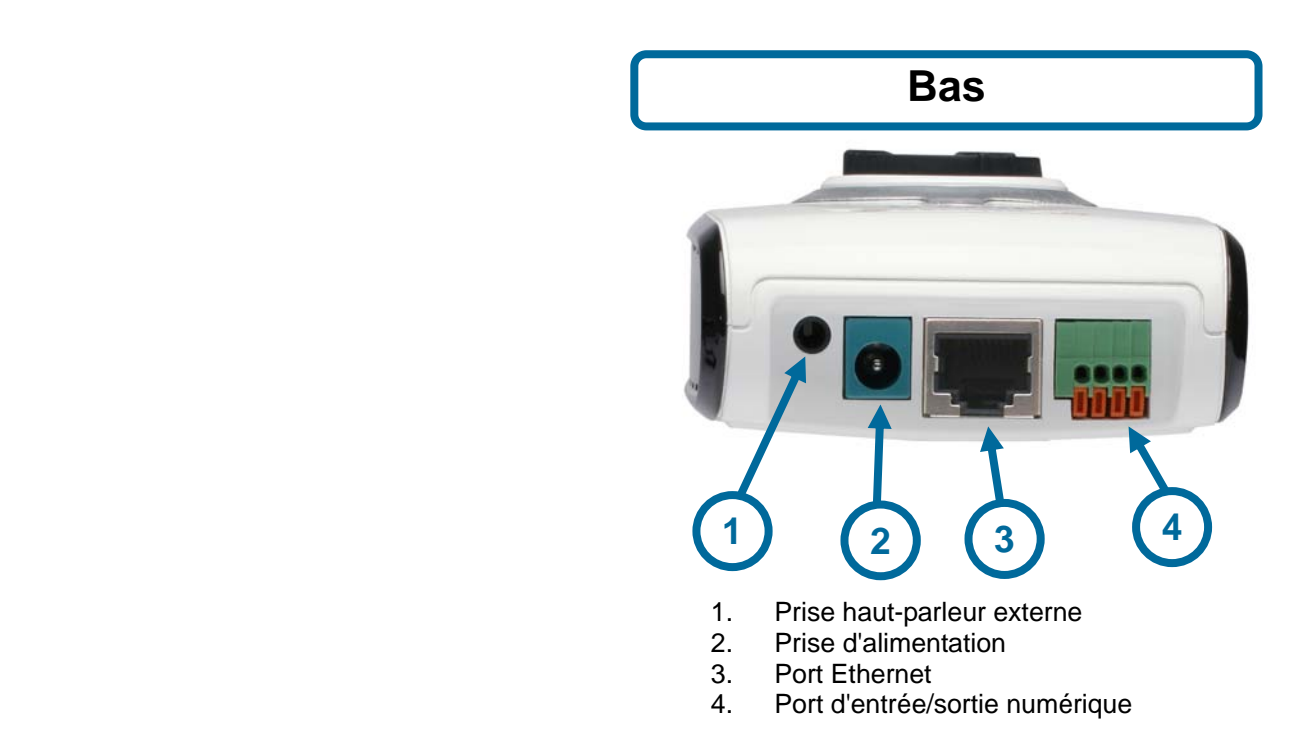

# **Installation du matériel**

## **Reliez l'antenne**

Vissez l'antenne sans fil sur le connecteur de l'antenne.

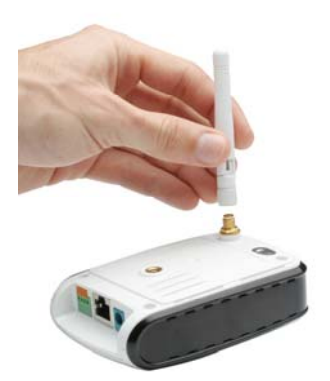

**2**

**4** 

**3** 

**5** 

**1**

## **Fixez la base de la caméra**

- 1. Vissez la tige de la base dans la base.
- 2. Serrez le galet à l'aide du support de charnière.
- 3. Vissez le support de charnière dans la tige de la base.
- 4. Vissez le collier sur le support de charnière.
- 5. Ceci fait, vissez la caméra sur la base et serrez le collier.

Vous avez la possibilité de régler l'angle et le pivot de la caméra en desserrant le galet et en le resserrant une fois la position souhaitée obtenue.

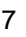

## **Branchez le câble Ethernet**

Branchez l'une des extrémités du câble Ethernet fourni au connecteur de câble réseau situé sur le dessous de la caméra DCS-2121, et l'autre extrémité au switch ou au routeur du réseau.

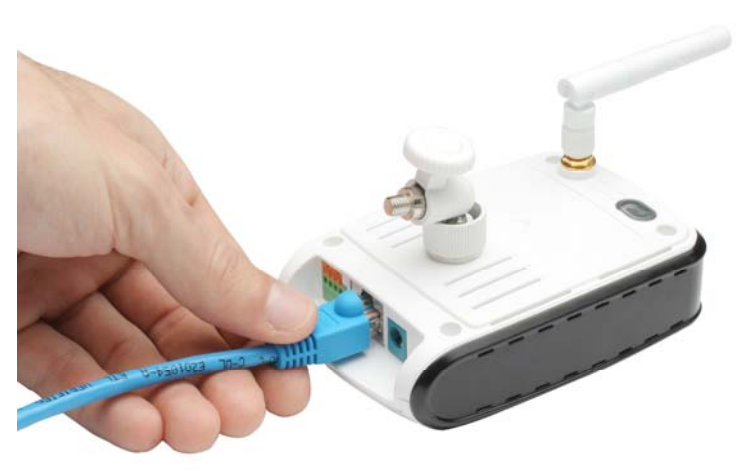

## **Raccordez l'adaptateur secteur**

Branchez l'adaptateur secteur à la prise d'alimentation située sous la caméra DCS-2121, puis à une prise de courant. Lorsque l'adaptateur secteur est branché, vous devez voir le voyant d'état s'allumer sur le devant de la caméra.

Le voyant d'état rouge s'allume lorsque la caméra est reliée à l'alimentation électrique ; le voyant d'état vert s'allume de manière fixe lorsque la caméra est reliée au réseau, et il clignote en cas d'accès à la caméra.

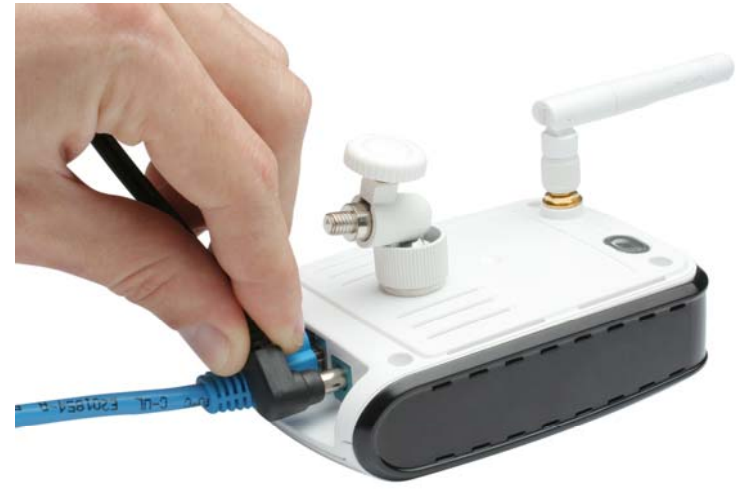

# **Installation du logiciel**

## **Utilisation de D-Link Click 'n Connect**

Allumez votre ordinateur, puis insérez le CD d'installation D-Link DCS-2121 dans le lecteur de CD-ROM. Servez-vous de l'utilitaire D-Link Click 'n Connect pour la configuration initiale. Les instructions par étape qui suivent sont valables pour Windows® XP. Des étapes et écrans similaires seront indiqués pour les autres systèmes d'exploitation Windows.

Le CD-ROM d'installation inclut :

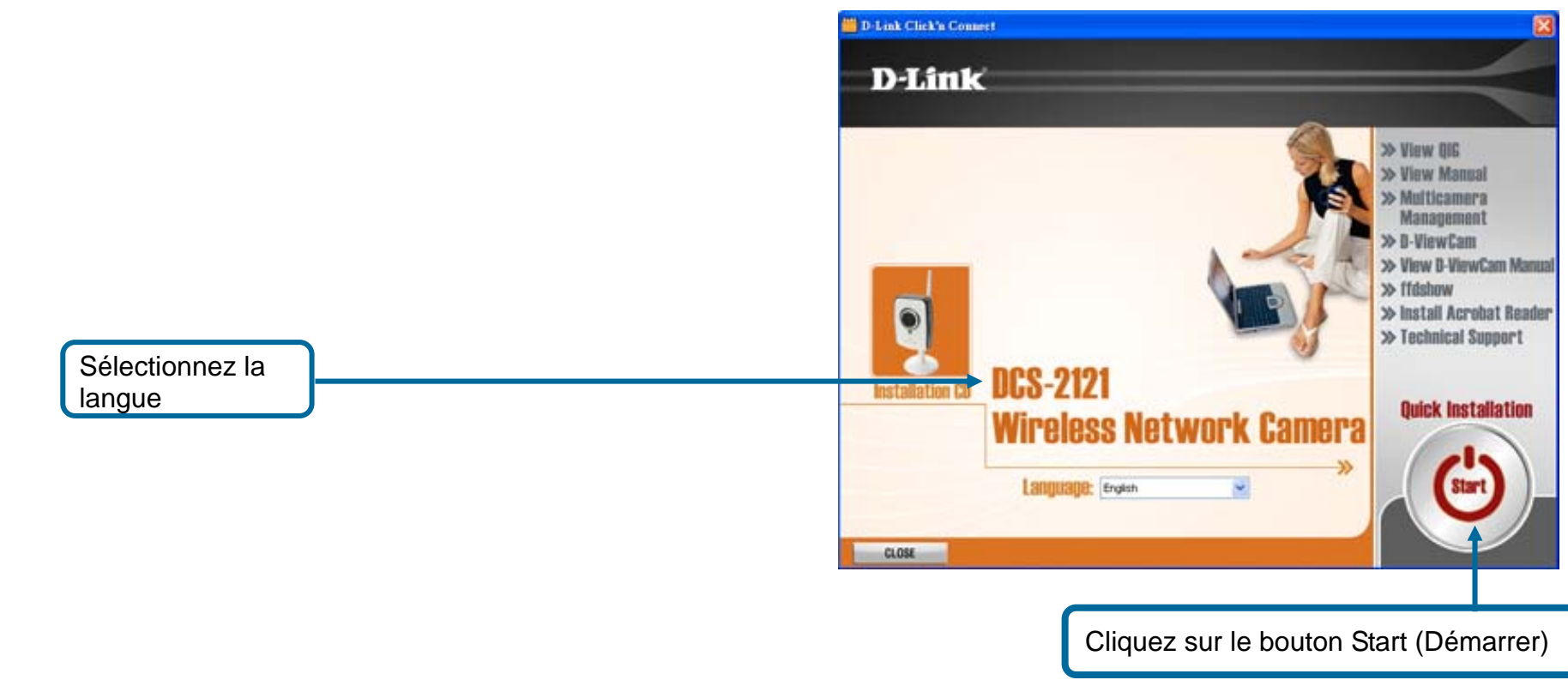

Si la fonction Autorun du CD ne démarre pas automatiquement sur l'ordinateur, cliquez sur Start (Démarrer) > Run (Exécuter) dans le menu Windows. Dans la zone de commande Run (Exécuter), entrez « D:\DCC\D-Link.exe », où D: représente la lettre de votre lecteur de CD-ROM. Lorsque le CD démarre, passez à l'écran suivant.

Sur le panneau arrière de la caméra figure un numéro ; il s'agit de l'ID MAC. Notez bien ce numéro, vous en aurez besoin ultérieurement. Cliquez sur **Next (Suivant)** pour continuer.

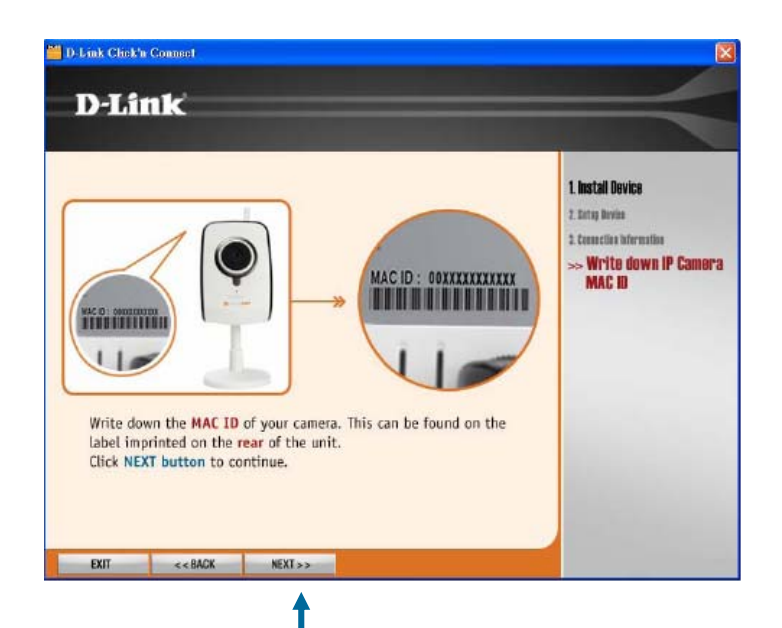

Cliquez sur **Next (Suivant)** 

Si ce n'est pas déjà fait, connectez le câble Ethernet à la caméra. Raccordez l'autre extrémité du câble à votre ordinateur ou au réseau local. Cliquez sur **Next (Suivant)** pour continuer.

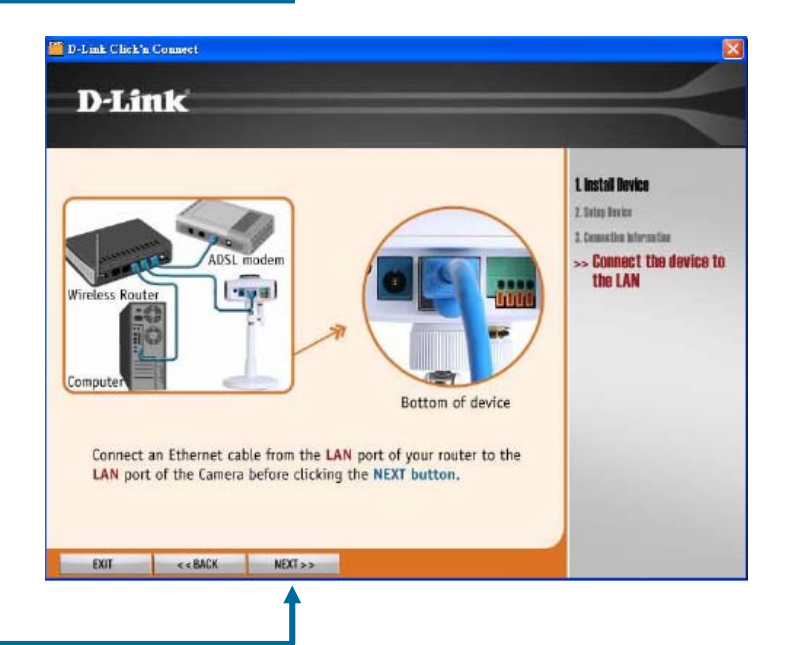

Cliquez sur **Next (Suivant)** 

Si ce n'est pas déjà fait, branchez le câble d'alimentation. Vérifiez que le voyant situé à l'avant de la caméra est allumé. Cliquez sur **Next (Suivant)** pour continuer.

L'utilitaire commence à rechercher la caméra. Il utilise l'ID MAC pour l'identifier.

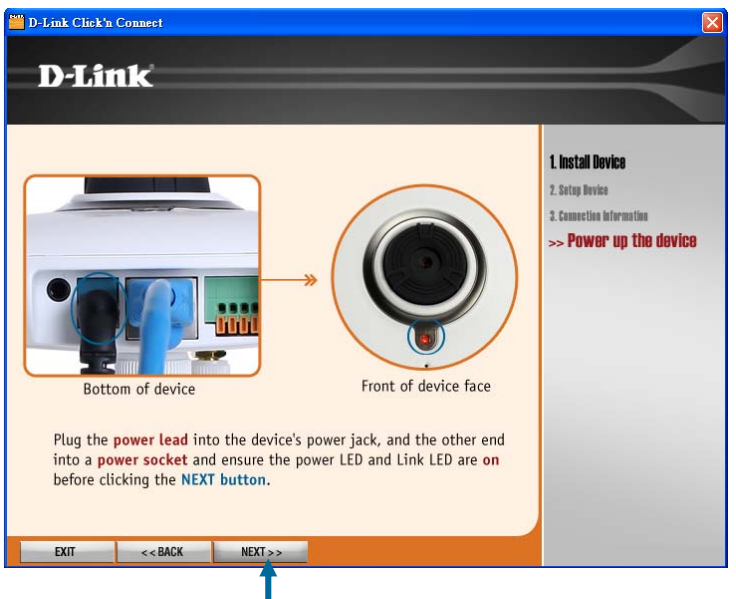

Cliquez sur **Next (Suivant)** 

Si la caméra est détectée, l'ID MAC que vous avez précédemment noté s'affiche dans la liste des identifiants. Si plusieurs ID MAC sont répertoriés, sélectionnez celui qui correspond à la caméra que vous êtes en train d'installer.

Cliquez sur **Next (Suivant)** pour continuer.

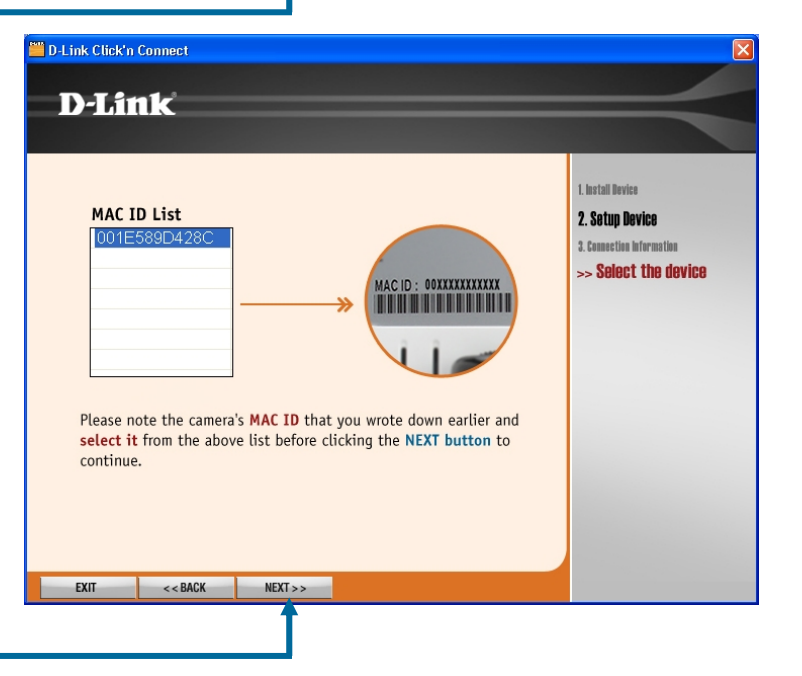

Cliquez sur **Next (Suivant)** 

Si votre réseau ne dispose pas d'un serveur DHCP actif, vous devez attribuer des paramètres IP à la caméra. Vous devez également définir les paramètres IP du réseau local de la caméra. Si vous possédez un serveur DHCP actif (par exemple, un routeur haut débit), les paramètres IP sont configurés automatiquement.

Remarque : lorsque la caméra est directement reliée à un modem DSL, les utilisateurs doivent configurer l'appareil selon le type de connexion Internet utilisé pour accéder à la caméra via Internet. Ce type de paramétrage exige que l'utilisateur choisisse l'une des deux configurations possibles pour la caméra : soit il utilise une connexion PPPoE (nom d'utilisateur et mot de passe requis), soit il fournit l'adresse IP fixe (statique) attribuée par le FAI.

Cliquez sur **Next (Suivant)** pour continuer.

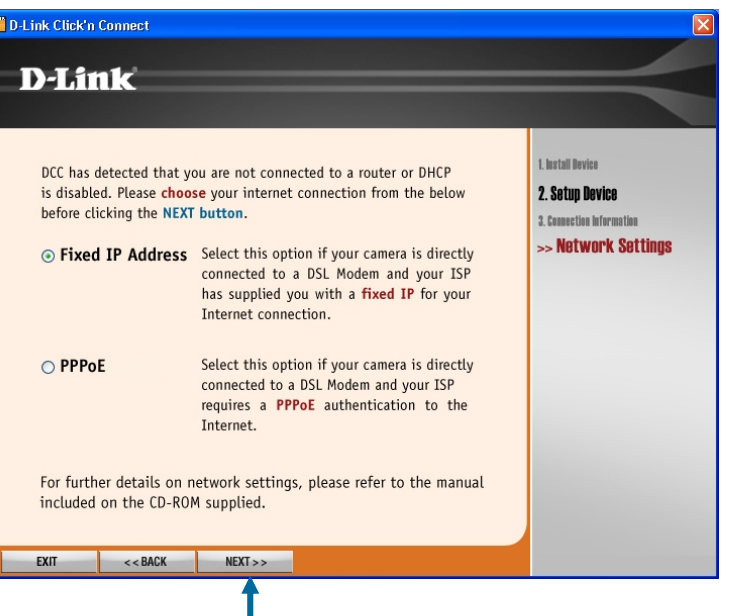

Cliquez sur **Next (Suivant)** 

Si vous devez attribuer manuellement des paramètres IP à une adresse IP fixe, saisissez ces informations puis cliquez sur **Next (Suivant)** pour continuer.

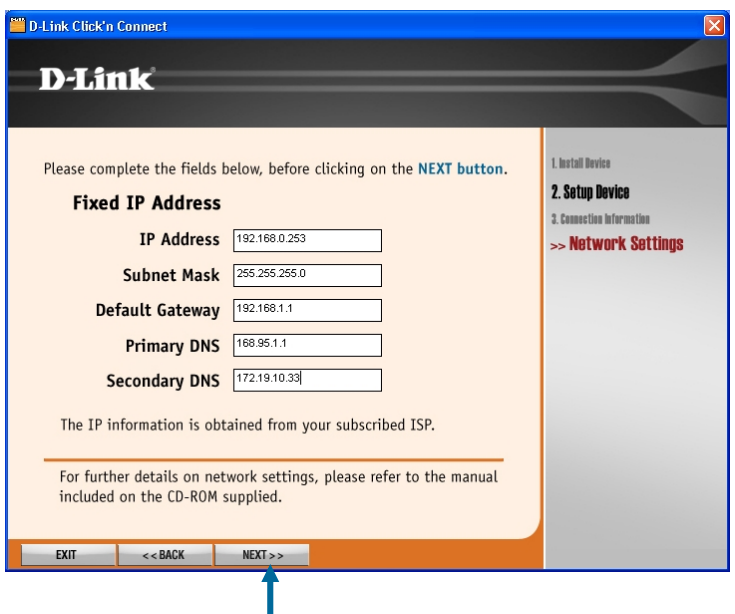

Cliquez sur **Next (Suivant)** 

L'installation de la caméra est maintenant terminée. Pour configurer les options avancées ou visualiser la vidéo, cliquez sur le bouton ADVANCED Options (Options AVANCÉES). Votre navigateur Web par défaut est redirigé sur l'adresse IP de la caméra. Dans la boîte de dialogue de connexion de l'interface utilisateur basée sur le Web de la caméra, saisissez le nom d'utilisateur "admin", laissez le champ de mot de passe vide, puis cliquez sur le bouton OK.

Pour en savoir plus sur l'utilisation de l'interface Web de la caméra, reportez-vous aux paragraphes ci-après. Cliquez sur Exit (Quitter) pour fermer l'utilitaire D-Link Click 'n Connect.

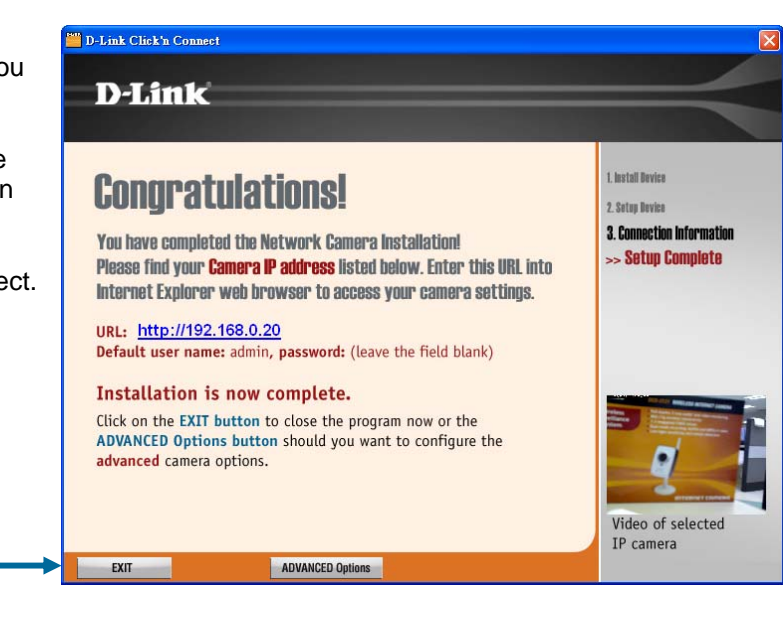

Cliquez sur **Exit (Quitter)** pour fermer l'utilitaire ou sur ADVANCED Options (Options AVANCÉES) pour accéder à l'interface Web

# **Installation du logiciel de l'Assistant de configuration**

La caméra DCS-2121 comprend un logiciel d'Assistant de configuration que vous pouvez utiliser à la place de l'utilitaire D-Link Click 'n Connect. Les utilisateurs peuvent également installer l'Assistant de configuration sur leur système afin d'être en mesure de réinstaller ou d'installer de nouvelles caméras ultérieurement.

Pour installer le logiciel de l'Assistant de configuration :

Insérez le CD du pilote D-Link DCS-2121 dans votre lecteur de CD-ROM, puis double-cliquez sur l'icône DCS-2121 correspondant au lecteur de CD-ROM situé sur le Poste de travail.

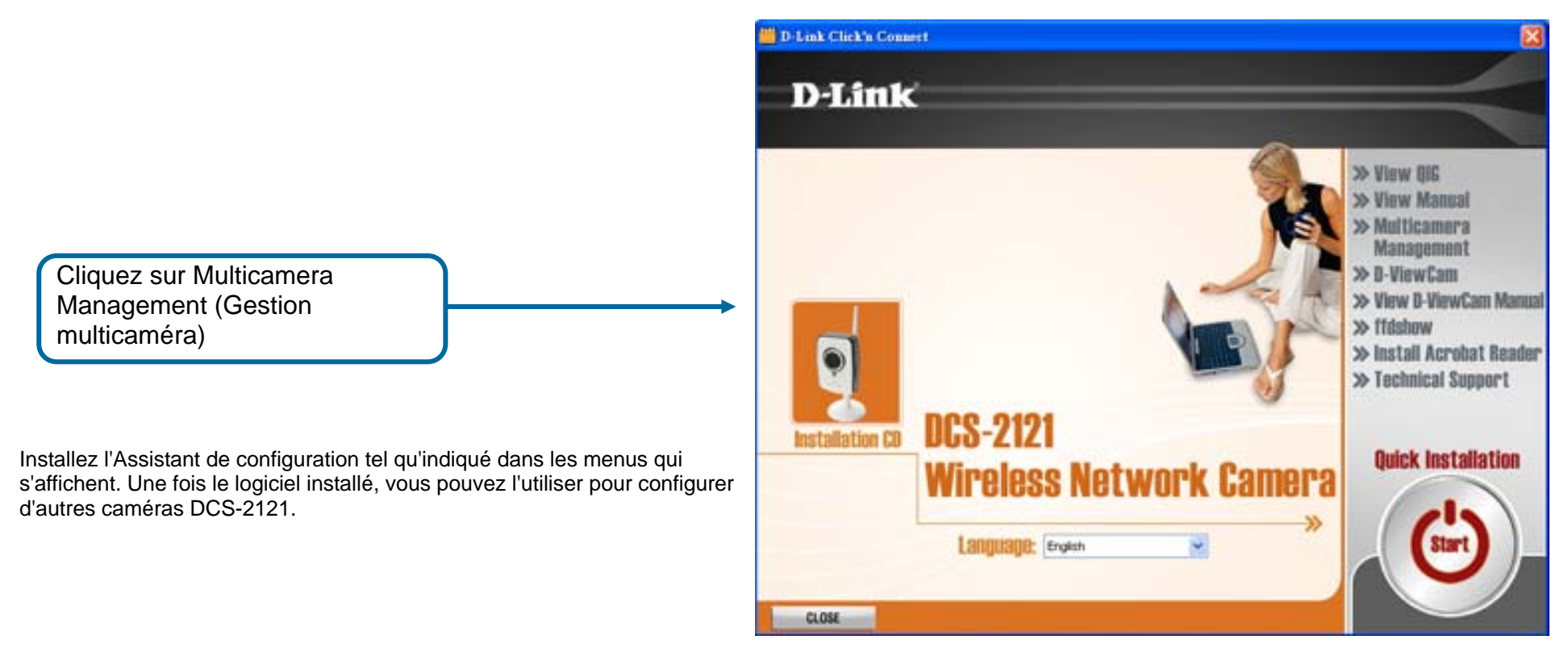

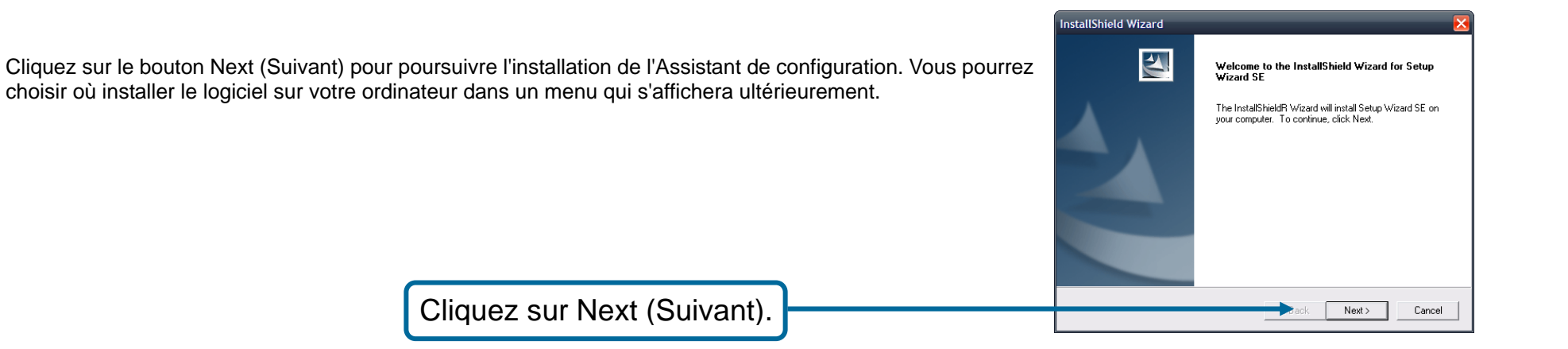

Lisez le contrat de licence, puis cliquez sur Yes (Oui) pour l'accepter et poursuivre l'installation.

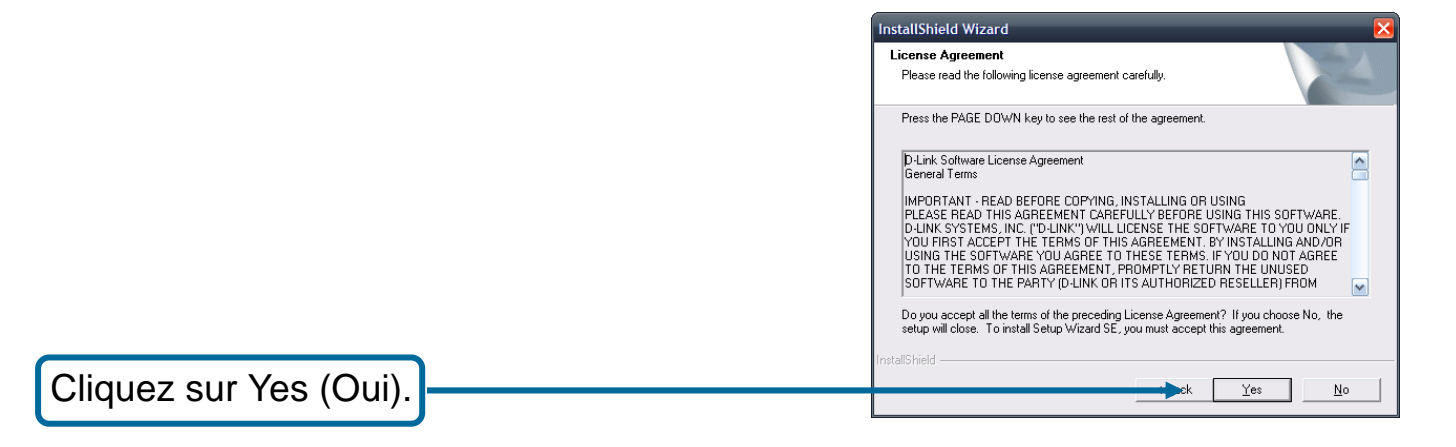

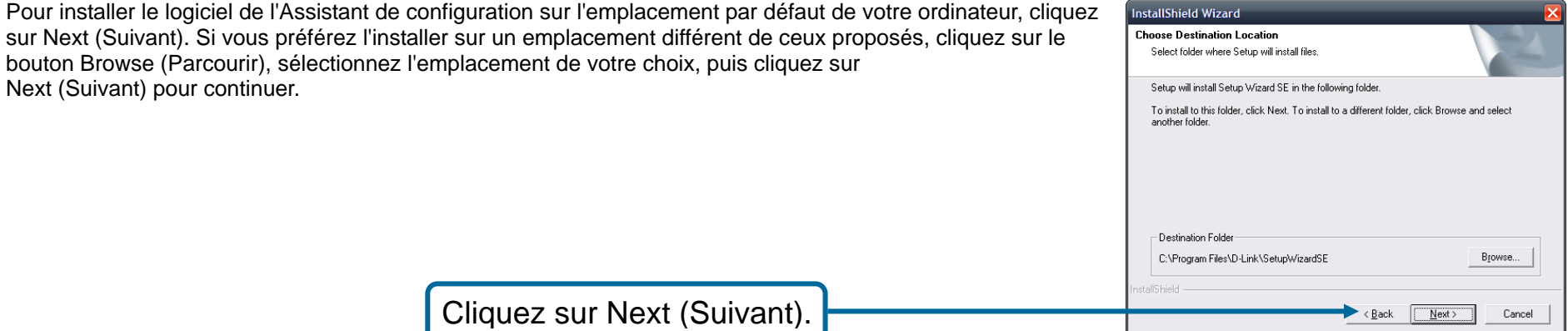

sur Next (Suivant). Si vous préférez l'installer sur un emplacement différent de ceux proposés, cliquez sur le bouton Browse (Parcourir), sélectionnez l'emplacement de votre choix, puis cliquez sur Next (Suivant) pour continuer.

Cliquez sur le bouton Finish (Terminer) pour terminer l'installation de l'Assistant de configuration. Vous devez redémarrer l'ordinateur pour pouvoir utiliser l'Assistant de configuration. Un menu s'affiche et vous invite à redémarrer l'ordinateur immédiatement ou ultérieurement. Une fois l'ordinateur redémarré, l'Assistant de configuration est prêt à être utilisé.

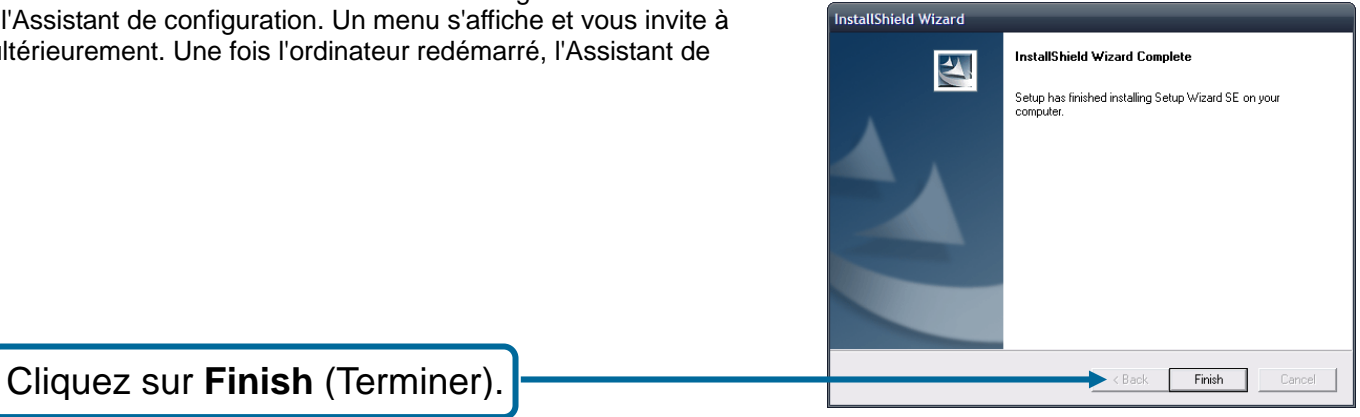

# **Utilisation de l'Assistant de configuration**

Pour exécuter l'**Assistant de configuration**, cliquez sur **Start (Démarrer) Programs (Tous les programmes) D-Link Setup Wizard SE (Assistant de configuration D-Link SE)**.

L'Assistant de configuration scanne ensuite votre réseau câblé pour y détecter toutes les caméras disponibles. Chaque caméra apparaît avec son adresse MAC, son adresse IP actuelle et son nom.

Vous avez le choix parmi les options suivantes :

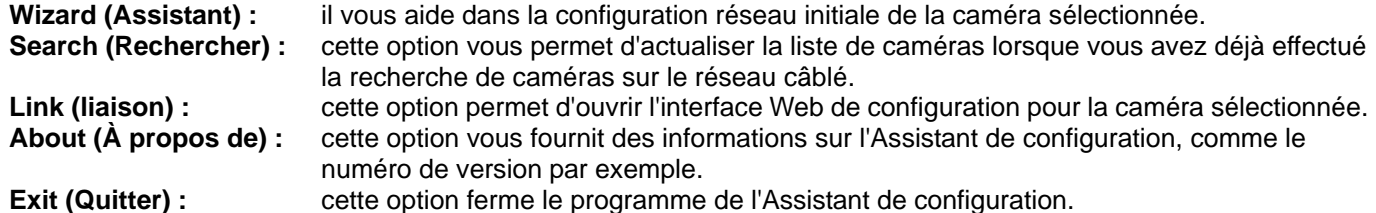

### D-Link Setup Wizard SE

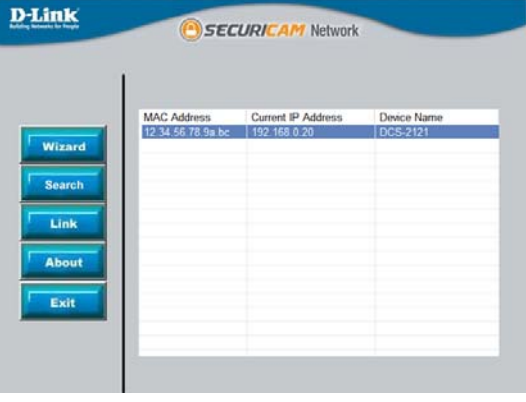

#### **Wizard (Assistant)**

Le fait de cliquer sur Wizard (Assistant) lance l'Assistant de configuration, qui vous guide dans la configuration réseau de votre caméra.

Par défaut, les informations de connexion sont :

**Admin ID (ID d'admin) :** admin **Password (Mot de passe) :** [le champ du mot de passe est laissé vide]

Saisissez ici les informations relatives à l'**Admin ID (ID d'admin)** et **Password (Mot de passe)**. Il est également fortement recommandé de modifier votre mot de passe à cette étape du processus afin de préserver la sécurité de votre caméra. Pour cela, cochez la case **Change (Modifier)**, puis tapez le mot de passe de votre choix à la fois dans les champs **New Password (Nouveau mot de passe)** et **Reconfirm (Confirmer)**.

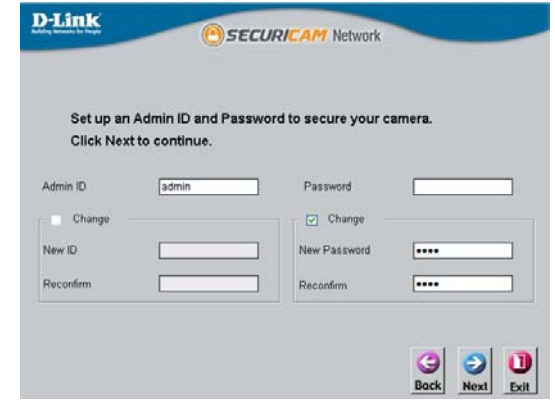

Ici, vous pouvez indiquer si votre caméra doit utiliser une adresse IP directe ou statique. Si vous utilisez une adresse IP statique, l'adresse IP, le masque de sous-réseau, la passerelle et les adresses DNS de la caméra doivent correspondre à vos paramètres de réseau pour que vous puissiez accéder à la caméra. Si vous n'êtes pas sûr de ces paramètres, vérifiez-les auprès de votre administrateur réseau ou de votre fournisseur d'accès à Internet. Lorsque vous avez saisi vos paramètres, cliquez sur **Next (Suivant)**.

La disponibilité d'un mode de connexion sans fil dépend de la manière dont votre caméra est connectée à votre réseau. Cliquez sur Infrastructure pour utiliser un routeur ou sur Adhoc pour une connexion P2P. Pour que la caméra fonctionne, le nom du réseau (Network Name), le canal sans fil (Wireless Channel), le mode sécurité (Security Mode) et l'authentification (Authentication) DOIVENT correspondre à vos paramètres de réseau sans fil. Cliquez sur **Next (Suivant)**. Saisissez le mode de chiffrement (Encryption Mode), le format de la clé (Key Format) et les clés de chiffrement (Encryption Keys) de votre réseau sans fil. Cliquez sur **Next (Suivant)**.

### **D-Link** SECURICAM Network Set IP Address  $G$  DHCP  $\bigcap$ Shafic IP IP Address **Subnet Mas Default Catewa Primary DNS** Secondary DNS

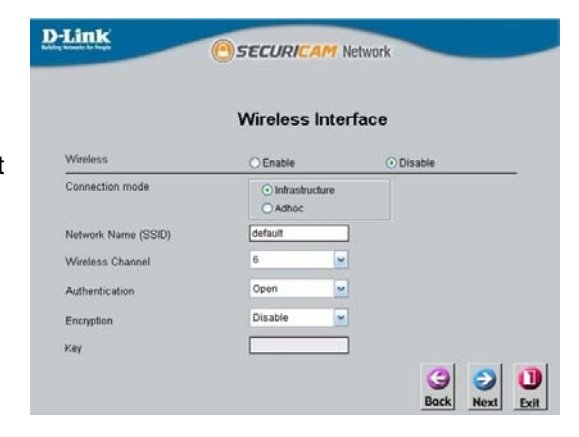

Si vous souhaitez modifier les paramètres de la caméra, cliquez sur **Back (Précédent)**. Sinon, cliquez sur **Restart (Redémarrer)** pour enregistrer et appliquer vos paramètres. Cette opération peut prendre quelques minutes.

La configuration est maintenant terminée. Attendez que le voyant vert de liaison s'allume, puis cliquez sur **Link (Liaison)** pour lancer votre navigateur Web et afficher vos images.

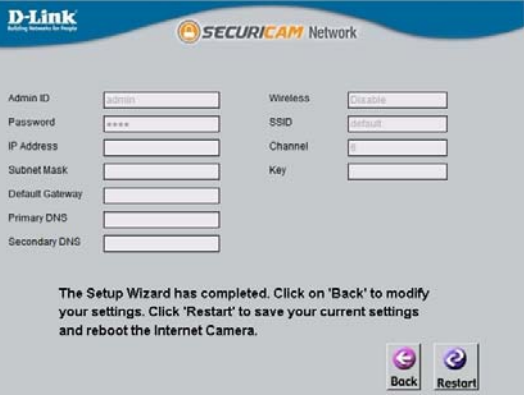

Lorsque vous cliquez sur le bouton **Link (Liaison)**, l'Assistant d'installation ouvre automatiquement votre navigateur Web à l'adresse IP de la caméra DCS-2121 et vous demande un nom d'utilisateur et un mot de passe. Saisissez "admin" dans le champ User name (Nom d'utilisateur), puis cliquez sur OK. Si vous aviez modifié votre mot de passe dans l'Assistant de configuration, saisissez votre mot de passe puis cliquez sur OK.

Une fois la connexion établie, les vidéos enregistrées par votre caméra s'affichent dans la fenêtre de votre navigateur Web.

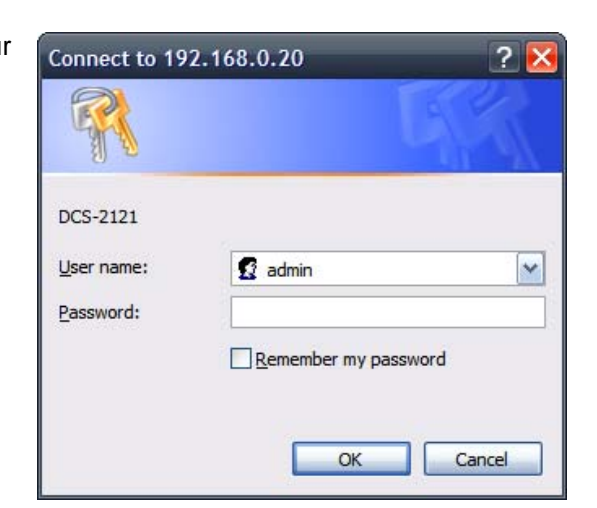

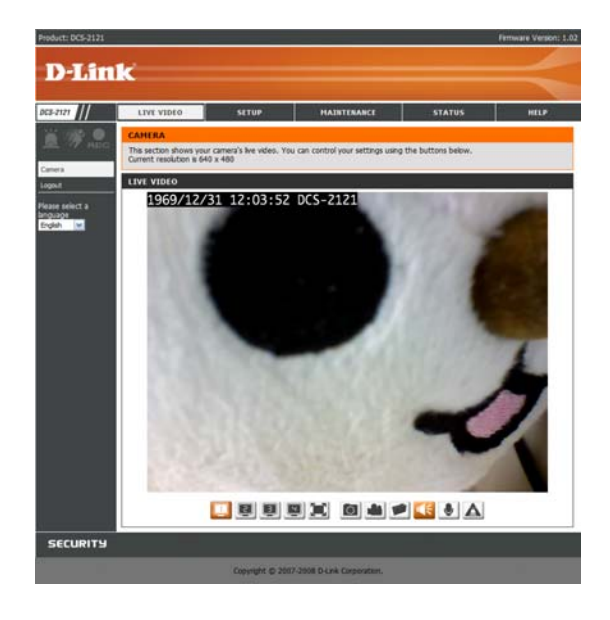

# **Utilisation de ffdshow**

Cliquez sur **ffdshow** dans la fenêtre autorun (Exécution automatique). Cette opération permet d'installer les codecs appropriés qui vont vous permettre de visionner les vidéos capturées à l'aide de la caméra DCS-2121.

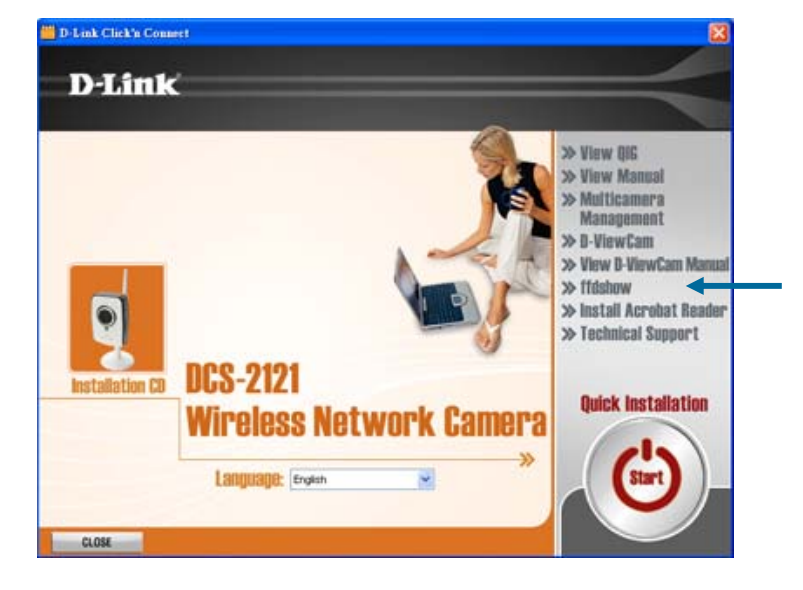

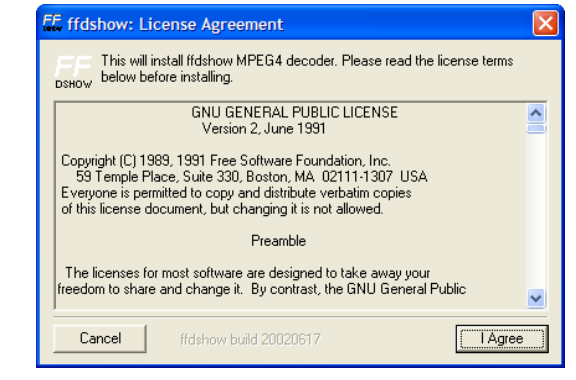

Cliquez sur **I Agree (J'accepte)**.

.

.

### Cliquez sur **Next (Suivant)**.

Cliquez sur **Install (Installer)**.

Cliquez sur **Close (Fermer)**.

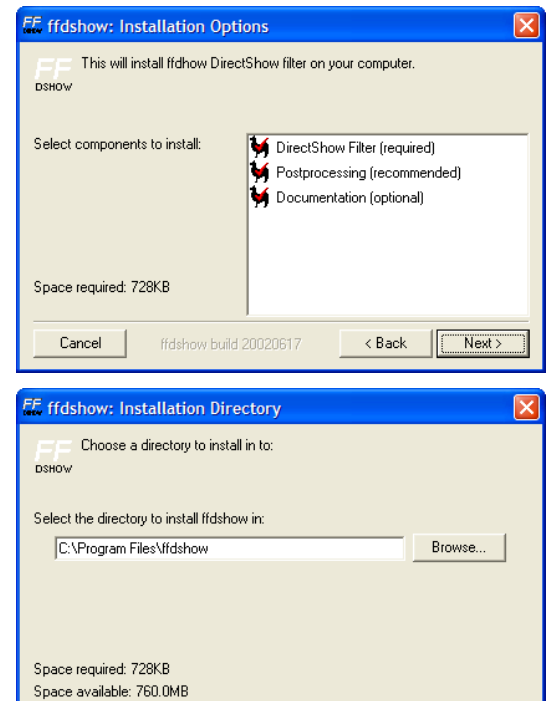

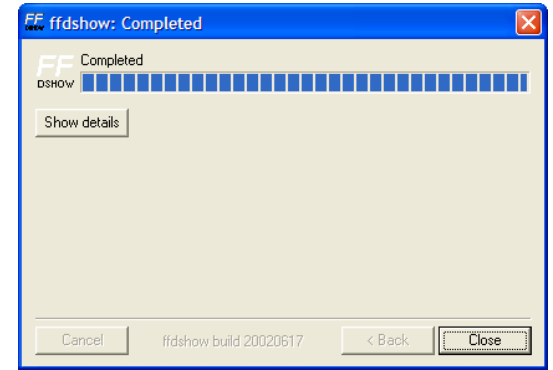

ffdshow build 20020617 <Back | Thistall

Cancel

Avant d'utiliser **ffdshow**, vous devez configurer ses propriétés. Sur votre ordinateur, cliquez sur **Start (Démarrer) Programs (Tous les programmes) ffdshow Configuration (Configuration)**.

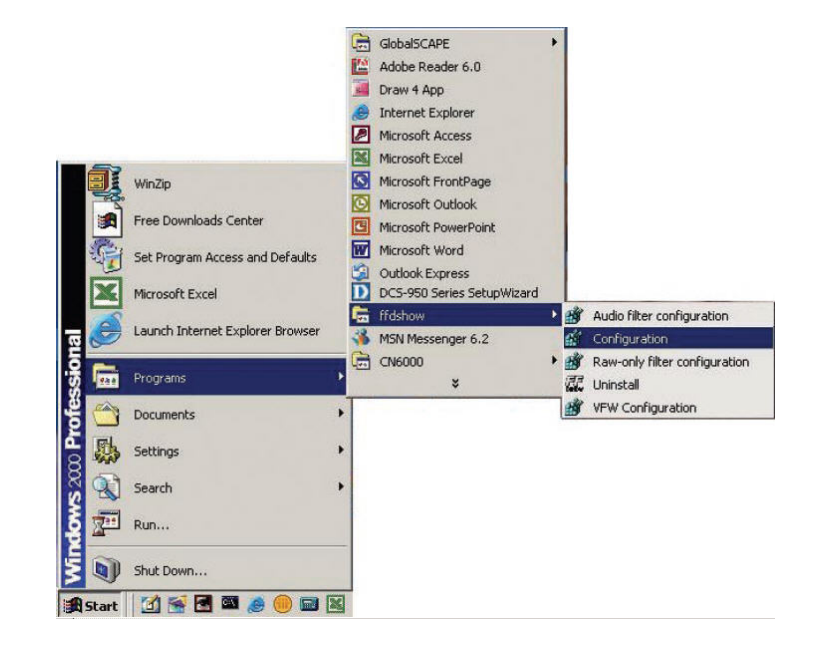

Faites défiler le contenu de la fenêtre de propriétés de **ffdshow** jusqu'à la fin et cliquez sur **Miscellaneous (Divers)**. Assurez-vous qu'**Autodetect (Autodétection)** est coché et que **Error resilience (Tolérance aux erreurs)** et **Error concealment (Masquage des erreurs)** sont définis sur "Aucun(e)". Cliquez sur **OK**, puis fermez la fenêtre.

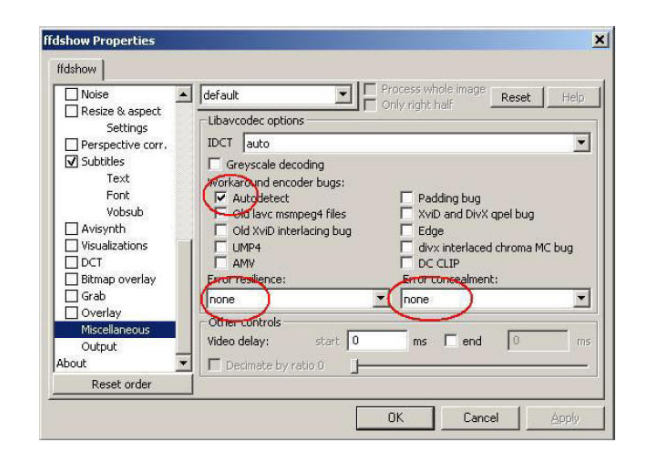

# **Réglage de la mise au point de la caméra**

Après avoir ouvert l'interface Web, faites tourner la bague de mise au point vers la gauche ou vers la droite jusqu'à ce que la zone à filmer soit nette. Vous pouvez vous aider du flux vidéo de l'interface Web.

**Remarque :** vous pouvez régler d'autres paramètres tels que la luminosité, le contraste et l'orientation à la section SETUP > Image Setup (PARAMÉTRAGE > Paramétrage de l'image) de l'interface Web.

**Avertissement :** une exposition directe aux rayons du soleil peut endommager le capteur CMOS de manière irréversible. Par conséquent, n'exposez jamais directement l'objectif de la caméra DCS-2121 aux **Bague de**<br>rayons du soleil. La caméra est conçue pour être utilisée en intérieur.

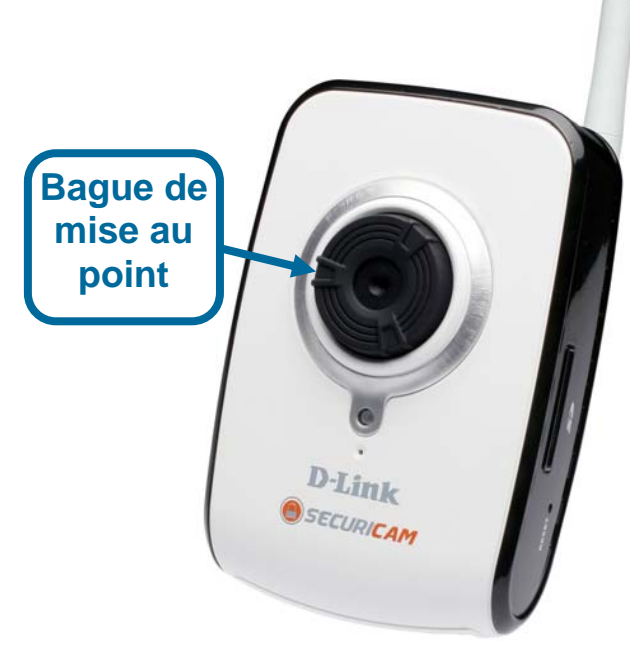

## **Installation d'une connexion sans fil avec WPS**

Si votre point d'accès ou votre routeur sans fil prend en charge la technologie WPS (Wireless Protected Setup) commandée par un bouton, vous pouvez configurer rapidement votre réseau sans fil et votre caméra sans avoir à utiliser l'interface Web de la caméra.

Une fois l'adaptateur secteur branché à votre caméra et le voyant d'état frontal allumé, maintenez appuyé pendant 3 secondes le bouton WPS se trouvant à l'arrière de la caméra. Le bouton bleu se met alors à clignoter.

Dans la minute qui suit, appuyez sur le bouton WPS de votre routeur ou point d'accès pour activer la fonction WPS et permettre à vos périphériques de configurer automatiquement une connexion sans fil. Lorsque la fonction WPS est activée, le voyant correspondant sur votre caméra arrête de clignoter, puis se rallume de manière fixe avant le redémarrage.

Remarque : sur certains routeurs/points d'accès, vous devez vous connecter à l'interface Web pour pouvoir activer fonction WPS. Pour toute autre question, veuillez vous reporter au manuel utilisateur du produit.

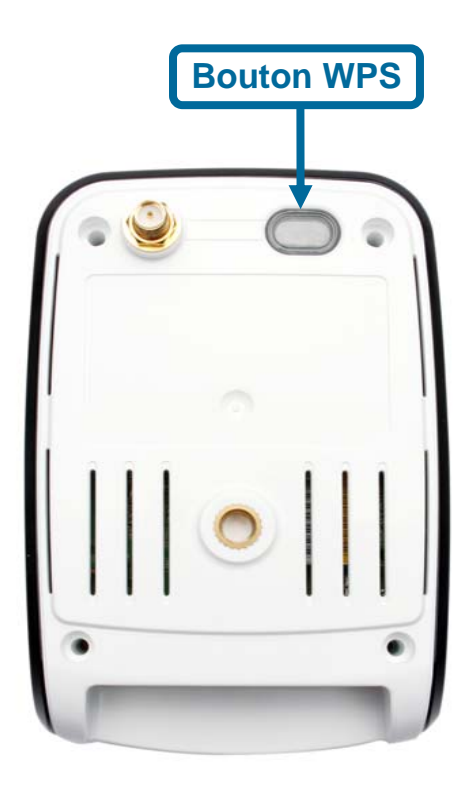

# **Utilisation du menu Configuration**

La procédure de l'Assistant de configuration étant terminée, vous voilà prêt à utiliser votre caméra. L'utilitaire de configuration Web va vous aider à accéder à votre caméra DCS-2121 et à la configurer. Cliquez sur le bouton "Link" (Liaison) pour ouvrir la page de configuration principale.

Si vous souhaitez ouvrir la page de configuration depuis votre navigateur Web, saisissez l'adresse IP que vous avez attribuée à votre caméra DCS-2121. Dans l'exemple présent, l'adresse IP est 192.168.0.20. Il se peut que votre caméra DCS-2121 ait une adresse IP différente attribuée par votre routeur ou votre fournisseur d'accès à Internet. Pour vous connecter, vous devez saisir vos nom d'utilisateur et mot de passe (par défaut, le nom d'utilisateur est "admin" et le champ du mot de passe est laissé vide).

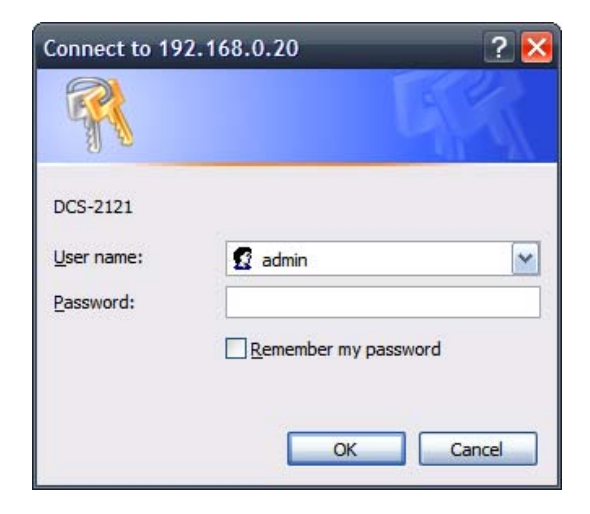

Lorsque vous êtes connecté à l'interface Web, l'écran d'accueil s'affiche. Utilisez les écrans suivants pour configurer et afficher votre caméra Internet :

 **VIDÉO EN DIRECT CONFIGURATION**  ■ MAINTENANCE **ÉTAT AIDE** 

# **VIDÉO EN DIRECT**

Cette section vous permet de configurer la vidéo en direct sur votre caméra IP à l'aide des boutons ci-dessous.

## **LIVE VIDEO > Camera (VIDÉO EN DIRECT > Caméra)**

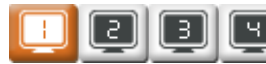

### **Video Profile (Profil vidéo)** :

vous avez le choix entre différents profils d'affichage à paramétrer dans **SETUP > Audio and Video (CONFIGURATION > Audio et vidéo)**.

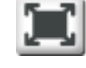

IО

### **Full Screen (Plein écran)** :

ce bouton vous permet d'afficher la vidéo en mode plein écran. Pour quitter ce mode, appuyez sur la touche Echap de votre clavier.

### **Snapshot (Instantané)** :

cliquez sur ce bouton pour capturer une image instantanée. L'image s'affiche dans une nouvelle fenêtre. Vous pouvez ensuite l'enregistrer sur un disque dur local.

**Record Video (Enregistrement vidéo)** : en cliquant sur ce bouton, vous lancez ou interrompez l'enregistrement vidéo vers le chemin de fichier indiqué au niveau du bouton Set Path (Définir le chemin d'accès) (à droite).

### **Set Path (Définir le chemin d'accès)** :

vous pouvez modifier le dossier de sauvegarde de vos enregistrements manuels.

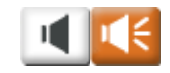

### **Start/Stop Audio (lancer/arrêter l'enregistrement audio)** :

ce bouton permet de mettre sous tension et hors tension le microphone intégré, et ainsi de choisir si vous souhaitez entendre ou non le bruit ambiant. L'enregistrement audio est activé par défaut.

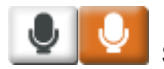

### **Start/Stop Talking (lancer/arrêter l'enregistrement des conversations)** :

ce bouton permet d'activer l'envoi du flux audio vers un haut-parleur (non fourni) connecté au port de sortie audio de la caméra. Celui-ci peut être utilisé pour parler à d'autres personnes près de la caméra.

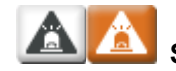

### **Start/Stop GP Output (lancer/arrêter l'émission générale)** :

ce bouton permet d'activer ou de désactiver l'émission de données en sortie à usage général.

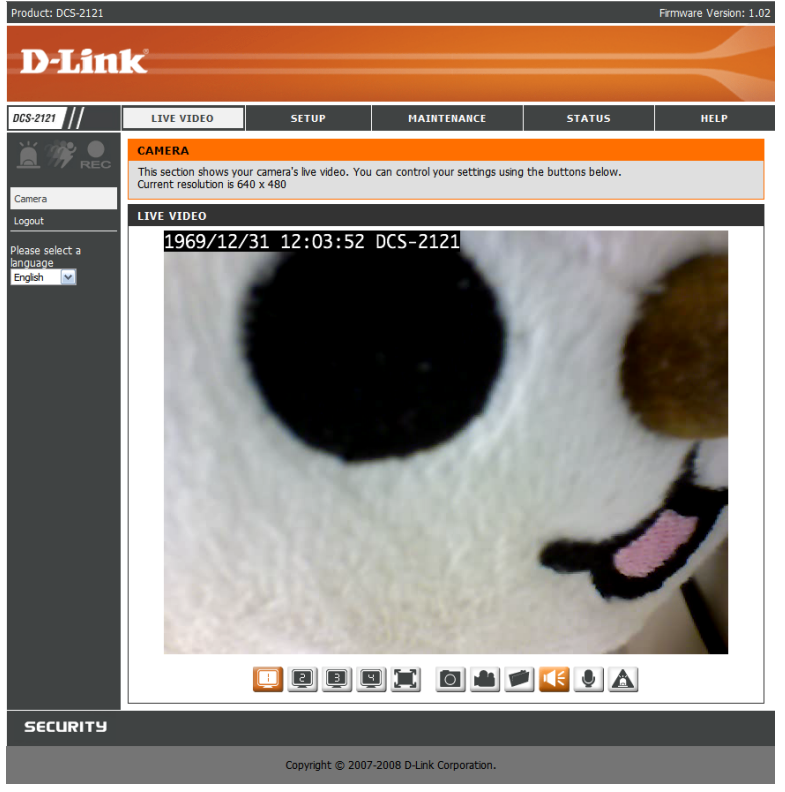

## **CONFIGURATION**

Cette section vous permet de paramétrer plus avant votre caméra IP ou d'en modifier la configuration.

## **SETUP > Wizard (CONFIGURATION > Assistant)**

Les Assistants de configuration vous guident dans la configuration initiale de votre caméra IP. Vous disposez de l'Assistant de configuration de la connexion Internet pour la configuration initiale du réseau, et de l'Assistant de configuration de la détection de mouvement pour paramétrer la détection de mouvement et la capture d'instantanés. Il vous suffit de suivre les instructions fournies à chaque étape de l'Assistant pour configurer rapidement votre caméra.

Vous pouvez également configurer manuellement votre connexion Internet en cliquant sur **Manual Internet Connection Setup (Configuration manuelle de la connexion Internet)**. Quant aux options de détection de mouvement, vous pouvez les configurer en cliquant sur **Manual Motion Detection Setup (Configuration manuelle de la détection de mouvement)**. Vous pouvez également accéder à ces paramètres en cliquant sur les catégories correspondantes dans la partie gauche (**Network Setup (Configuration réseau)**/**Wireless Setup (Configuration sans fil)**/**Motion Detection (Détection de mouvement)**/**Snapshot (Instantané)**).

**Remarque :** si la caméra est définie sur le mode SXGA dans **Audio and Video (Audio et vidéo)**, la détection de mouvement et la capture d'instantanés déclenchée sur mouvement sont désactivées.

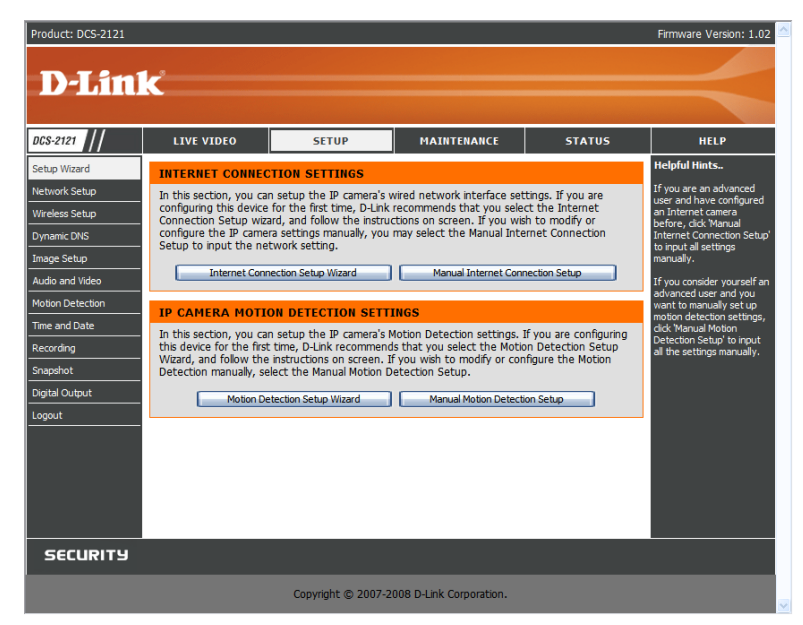

## **SETUP > Network Setup (CONFIGURATION > Configuration réseau)**

L'option **Network Setup (Configuration réseau)** vous permet de configurer votre LAN et votre configuration Internet, y compris les paramètres du LAN, du protocole PPPoE et du port.

**Connexion DHCP :** cette option permet l'attribution automatique d'une adresse IP à la caméra par le routeur ou le fournisseur d'accès à Internet. Si vous hésitez sur les paramètres LAN à utiliser, essayez d'utiliser d'abord le mode DHCP.

**Static IP Address (Adresse IP statique) :** cette option vous permet de définir manuellement l'adresse IP de votre caméra. Elle vous sera demandée pour vous connecter à Internet.

**IP Address (Adresse IP) :** saisissez l'adresse IP de la caméra que vous souhaitez utiliser. **Subnet Mask (Masque de sous-réseau) :** spécifiez le masque de sous-réseau que la caméra doit utiliser.

**Default Gateway (Passerelle par défaut) :** spécifiez la passerelle par défaut que la caméra doit utiliser.

**Primary DNS (Serveur DNS principal) :** entrez l'adresse IP du serveur DNS principal que la caméra doit utiliser.

**Secondary DNS (Serveur DNS secondaire) :** entrez l'adresse IP du serveur DNS secondaire que la caméra doit utiliser.

**Remarque :** si vous devez utiliser une adresse IP statique et que vous ne savez pas quelles informations utiliser, contactez votre fournisseur d'accès à Internet (FAI) pour obtenir de l'aide.

**Enable UPnP (Activer UPnP) :** Universal Plug & Play (UPnP) permet aux PC Windows de détecter cette caméra sous "Network Neighborhood" (Voisinage réseau) sans configuration. **Enable UPnP port forwarding (Activer la redirection des ports UPnP) :** cette option, lorsqu'elle est cochée, permet à la caméra d'ajouter automatiquement une entrée de redirection de port dans votre routeur, si celui-ci prend en charge la fonction de redirection des ports UPnP.

**PPPoE Settings (Paramètres PPPoE)** : si vous utilisez une connexion PPPoE, activez-la et entrez le nom d'utilisateur et le mot de passe de votre compte PPPoE. Vous pouvez vous procurer cette information auprès de votre fournisseur d'accès à Internet (FAI).

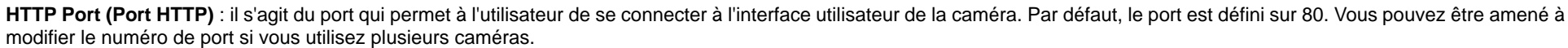

RTSP Port (Port RTSP) : il s'agit du port que la caméra utilise pour le flux vidéo. Par défaut, le port est défini sur 554. Vous pouvez être amené à modifier le numéro de port si vous utilisez plusieurs caméras.

**Remarque :** vous DEVEZ également configurer votre routeur/passerelle pour la redirection/le mappage des ports ; ceci permet un affichage à distance de votre caméra via Internet. Veuillez vous reporter au manuel d'instruction de votre routeur pour savoir comment ouvrir les ports. Pour en savoir plus sur la configuration de votre caméra derrière un routeur, reportez-vous à la section **Installation de la caméra DCS-2121 derrière un routeur** plus loin dans le manuel utilisateur. Si vous devez installer plusieurs caméras, UN port par caméra doit être ouvert sur votre routeur, le port du serveur Web (HTTP). Par ailleurs, il peut y avoir des restrictions au niveau des ports (ex. : port 1 ou 22) sur certains navigateurs pour des raisons de sécurité. Si vous avez des difficultés à accéder à votre caméra via le protocole HTTP, réessayez avec un port supérieur à 1024.

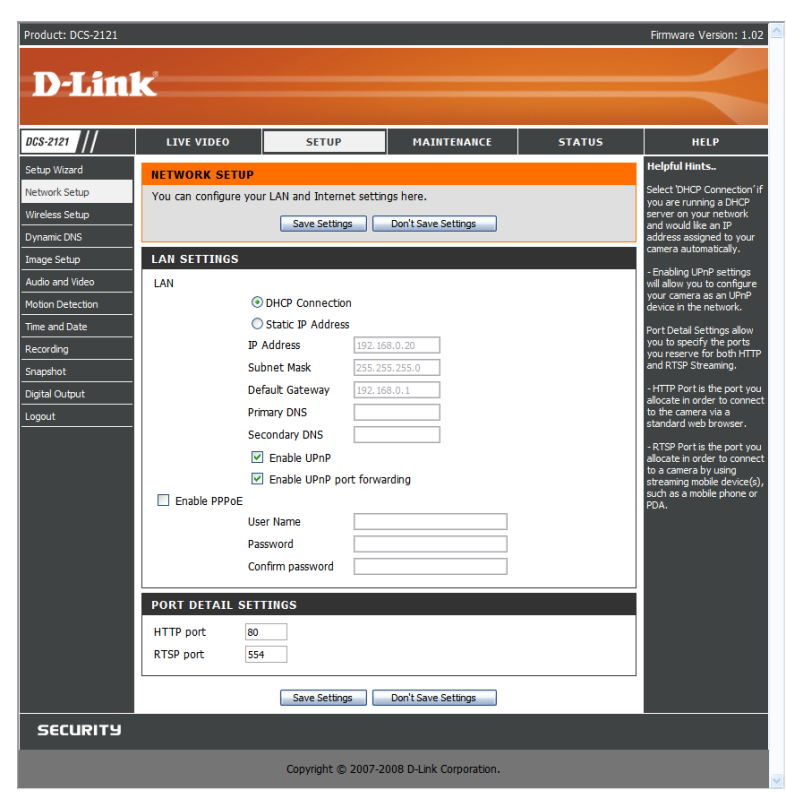

## **SETUP > Wireless (CONFIGURATION > Connexion sans fil)**

Pour régler les paramètres d'interface réseau sans fil de votre caméra IP, activez tout d'abord **Wireless Settings (Paramètres de connexion sans fil)** dans cette fenêtre. Passez ensuite aux étapes suivantes de la configuration.

**Site survey (Détection de site)** : ce bouton permet de lancer une recherche des réseaux sans fil disponibles. Une fois la recherche terminée, vous pouvez utiliser la zone déroulante pour sélectionner un réseau sans fil disponible. Les informations y afférent (SSID, Mode sans fil, Canal, Authentification, Chiffrement) seront automatiquement renseignées pour vous.

**SSID** : saisissez le SSID du point d'accès sans fil que vous souhaitez utiliser.

**Canal** : si vous utilisez le mode Ad Hoc, sélectionnez le canal du réseau sans fil auquel vous souhaitez vous connecter ou sélectionnez Auto.

**Mode sans fil :** utilisez la zone déroulante pour sélectionner le mode du réseau sans fil auquel vous souhaitez vous connecter. On utilise généralement Infrastructure pour se connecter à un point d'accès ou à un routeur. Pour se connecter directement à un autre ordinateur, on utilise plutôt Ad Hoc.

**Authentification :** sélectionnez le type d'authentification que vous utilisez sur votre réseau sans fil : Open, Shared (WEP), WPA-PSK ou WPA-PSK2.

**Chiffrement :** si vous utilisez l'authentification WPA-PSK ou WPA-PSK2, vous devrez préciser si votre réseau sans fil utilise le chiffrement TKIP ou AES. Si vous utilisez l'authentification Open ou Shared, ce paramètre sera automatiquement défini pour vous.

**Clé :** si vous utilisez l'authentification WEP, WPA-PSK ou WPA-PSK2, indiquez la clé (également appelée mot de passe) utilisée pour votre réseau sans fil.

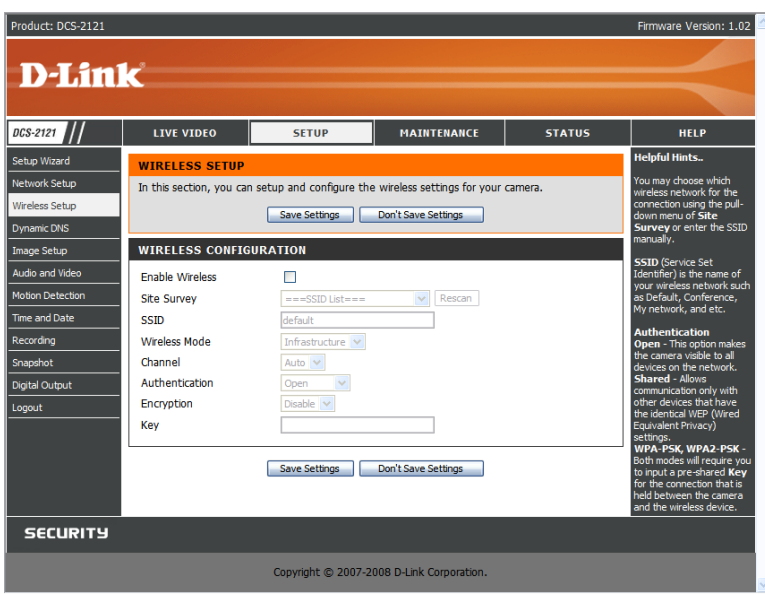

## **SETUP (CONFIGURATION) > Dynamic DNS (DNS dynamique)**

Si votre fournisseur de services DSL ou câble modifie périodiquement votre adresse IP de modem, un DNS dynamique (Domain Name Service, service de noms de domaines) peut <sup>s</sup>'avérer utile : il s'agit d'une méthode qui permet de maintenir le lien entre un nom de domaine et une adresse IP dynamique. Dans la plupart des connexions par câble ou ligne DSL, on vous attribue une adresse IP dynamique et cette adresse n'est utilisée que pendant la durée de cette connexion spécifique. Grâce au DCS-2121, vous pouvez configurer votre service DDNS et le DCS-2121 pour mettre à jour automatiquement votre serveur DDNS à chaque fois qu'il reçoit une adresse IP différente. Selon le service, cette mise à jour peut prendre quelques heures.

**Enable DDNS (Activer le DDNS) :** cochez cette case pour activer la fonction DDNS de la caméra.

**Server Address (Adresse du serveur) :** utilisez la zone déroulante située à droite pour sélectionner un service DDNS à utiliser.

**Host Name (Nom d'hôte) :** tapez le nom d'hôte du service DDNS que vous souhaitez utiliser.

**User Name (Nom d'utilisateur) :** entrez votre nom d'utilisateur pour le service DDNS que vous souhaitez utiliser.

**Password (Mot de passe) :** entrez le mot de passe du service DDNS que vous souhaitez utiliser.

**Verify Password (Vérifier le mot de passe) :** tapez à nouveau le mot de passe du service DDNS que vous souhaitez utiliser.

**Timeout (Expiration) :** cette option définit le nombre d'heures entre chaque mise à jour du DDNS.

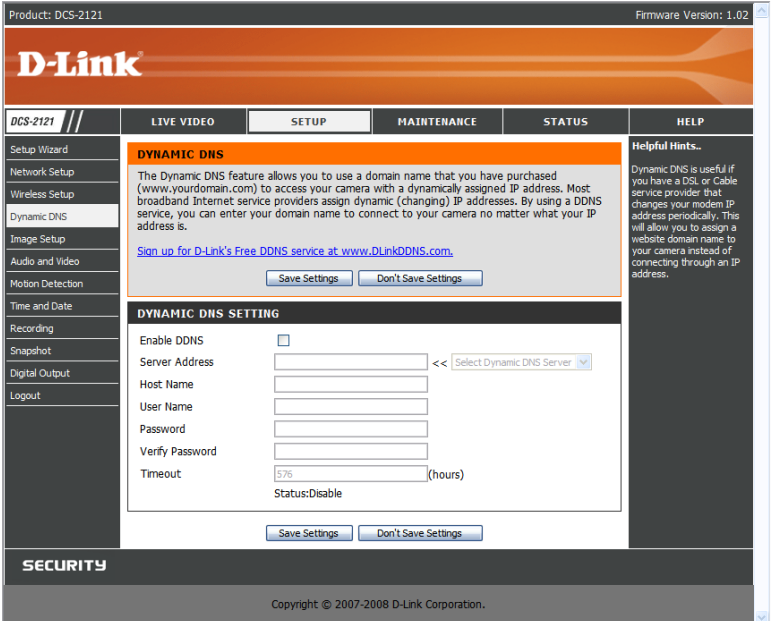

## **SETUP > Image Setup (CONFIGURATION > Configuration de l'image)**

Les options de **Image Setup (Configuration de l'image)** vous permettent de régler les paramètres du capteur et de l'image de votre caméra IP.

**Brightness (Luminosité)** : cette option permet de régler la luminosité de l'image de la caméra. Elle est définie sur 60 par défaut.

**Saturation** : cette option permet de régler la saturation des couleurs de l'image de la caméra. Elle est définie sur 60 par défaut.

**Contrast (Contraste)** : cette option permet de régler le contraste de l'image de la caméra. Elle est définie sur 0 par défaut.

**Frequency (Fréquence)** : cette option règle le paramètre du capteur de la caméra de manière à éviter le scintillement de l'image sous certaines sources de lumière, telles que les lumières fluorescentes. Elle est définie sur Auto par défaut.

**White balance (Équilibrage des blancs)** : vous pouvez modifier l'équilibrage des blancs de l'image de la caméra en sélectionnant un paramètre différent dans la zone déroulante. Cette option est définie sur Auto par défaut.

**B/W (N&B) :** lorsque cette cette option est activée, l'image de la caméra s'affiche en noir et blanc.

**Flip (Retourner l'image)** : cette option permet de faire pivoter l'image à la verticale.

**Mirror (Miroir)** : cette option permet de faire pivoter l'image à l'horizontale de manière à ce que votre côté gauche apparaisse à gauche de l'écran et inversement.

**Remarque** : les options Miroir et Retourner l'image peuvent s'avérer pratiques si vous choisissez de monter la caméra DCS-2121 à l'envers au plafond.

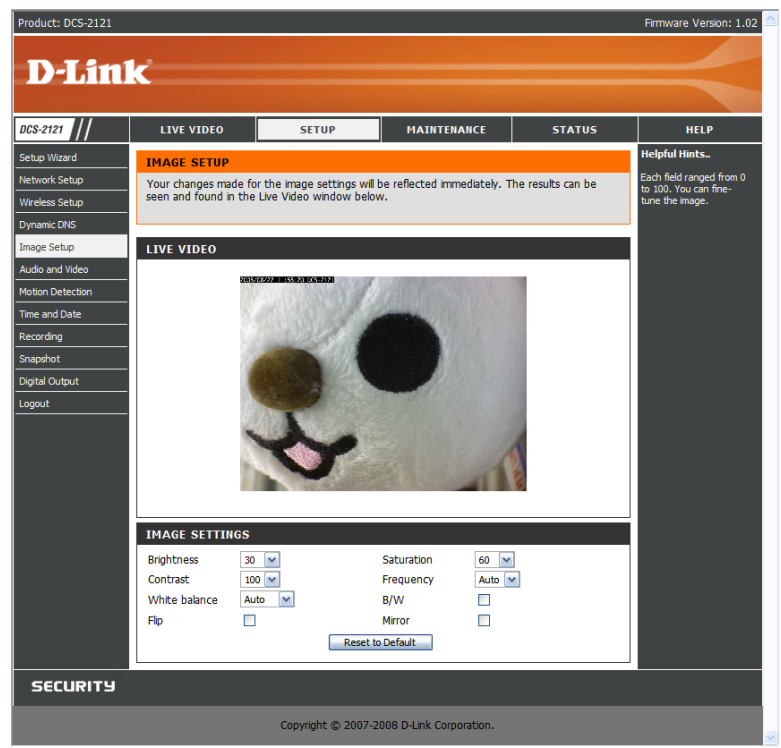

## **SETUP > Audio and Video (CONFIGURATION > Audio et vidéo)**

L'option **Audio and Video (Audio et vidéo)** vous permet de configurer la qualité vidéo, la résolution et la fréquence d'images de votre caméra IP.

#### **Video Sensor (Capteur vidéo)**

**Sensor Output (Sortie du capteur) :** vous pouvez définir la sortie du capteur de la caméra sur qualité VGA (640 x 480), qualité XGA (1024 x 768) ou qualité SXGA (1280 x 1024).

**Remarque :** en mode SXGA, notez que la détection de mouvement et la capture d'instantanés déclenchée sur mouvement seront désactivées, et que les enregistrements seront effectués au mieux en résolution Medium (Moyenne).

#### **Video Profile (Profil vidéo) :**

vous pouvez configurer 4 profils vidéo différents, afin de personnaliser le mode d'affichage du flux vidéo de la caméra.

**Encode Type (Type d'encodage) :** cette option permet de définir le codec vidéo utilisé pour le flux vidéo. Vous avez le choix entre MPEG-4 et MJPEG(JPEG). Les navigateurs IE peuvent afficher aussi bien les flux vidéo MPEG-4 que MJPEG, contrairement aux autres navigateurs qui ne peuvent afficher que les flux vidéo MJPEG.

**Resolution (Résolution) :** cette option permet de définir la résolution d'affichage du flux vidéo. Si la résolution est différente de la taille de sortie du capteur, la vidéo sera réduite ou agrandie en fonction de la taille de résolution que vous aurez définie.

**FPS (Images par seconde) :** cette option permet de définir le nombre cible d'images par seconde (FPS) du flux vidéo. Plus la fréquence d'images est élevée, plus la vidéo est fluide. **bps (bps) :** cette option permet de définir le débit cible du flux vidéo. Plus le débit est élevé, meilleure est la qualité de la vidéo. Lorsque le type d'encodage est défini sur MJPEG, il est impossible de modifier le paramètre bps. Par ailleurs, les paramètres bps disponibles peuvent varier selon les paramètres définis pour le type d'encodage, la sortie du capteur, la résolution et les paramètres FPS.

**JPEG Quality (Qualité JPEG) :** cette option permet de définir la qualité JPEG de tous les instantanés manuels que vous capturez lorsque ce profil vidéo est sélectionné.

**RTSP URL (URL RTSP) :** ce paramètre vous permet de définir un suffixe pour l'URL RTSP de votre caméra, de manière à visionner vos vidéos avec ces paramètres de profil vidéo Par exemple, si vous entrez "mpeg4" pour le paramètre URL RTSP et que l'adresse IP de votre caméra est 192.160.0.30, vous pouvez visionner vos vidéos avec ces paramètres via 192.160.0.20/mpeg4 .

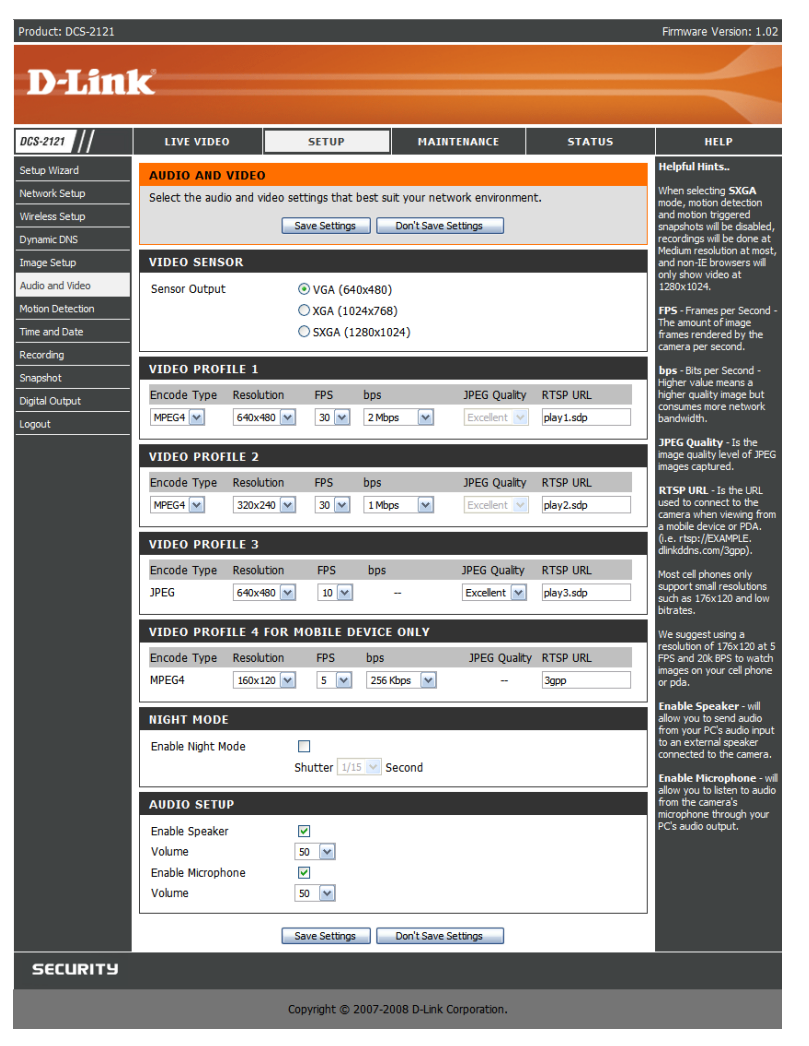

**Remarque :** Video Profile 3 (Profil vidéo 3) est toujours défini sur le type d'encodage MJPEG afin de garantir qu'au moins l'un des profils vidéo soit visualisable sur un navigateur autre que IE. Video Profile 4 (Profil vidéo 4) est réservé aux périphériques mobiles et utilise toujours le type d'encodage MPEG-4.

#### **Night Mode (Mode Nuit)**

Le mode Nuit permet à la caméra d'utiliser une vitesse d'obturation plus lente dans les environnements mal éclairés. Si la caméra se trouve dans une zone mal éclairée, le mode Nuit n'affecte pas le flux vidéo.

**Enable Night Mode (Activer le mode Nuit) :** cochez cette case pour passer en mode Nuit. **Shutter (Obturateur) :** cette option permet de définir la vitesse d'obturation la plus lente utilisée par le mode Nuit lorsqu'il est activé et que la caméra filme une scène mal éclairée.

#### **Audio Setup (Configuration audio)**

**Enable Speaker (Activer le haut-parleur) :** lorsque cette case est cochée, vous pouvez envoyer le flux audio vers un haut-parleur externe (non fourni) relié à la prise de haut-parleur externe de votre caméra. Cette option vous permet de parler à quelqu'un par caméra interposée.

**Volume (Volume) :** cette option permet de régler le niveau sonore du haut-parleur externe. **Enable Microphone (Activer le microphone) :** en cochant cette option, vous pourrez écouter le flux audio recueilli par le microphone de la caméra. Elle vous permet donc d'écouter ce qui se passe à proximité de la caméra.

**Volume (Volume) :** cette option permet de régler le niveau sonore du flux audio entrant.

**Remarque :** plus la taille, la fréquence et le débit d'images sont élevés, meilleure est la qualité de la vidéo, mais la bande passante réseau utilisée est également plus importante. Pour améliorer l'affichage sur un téléphone portable, nous vous conseillons de définir la fréquence d'images sur 5 fps et le débit sur 20 Kbps.

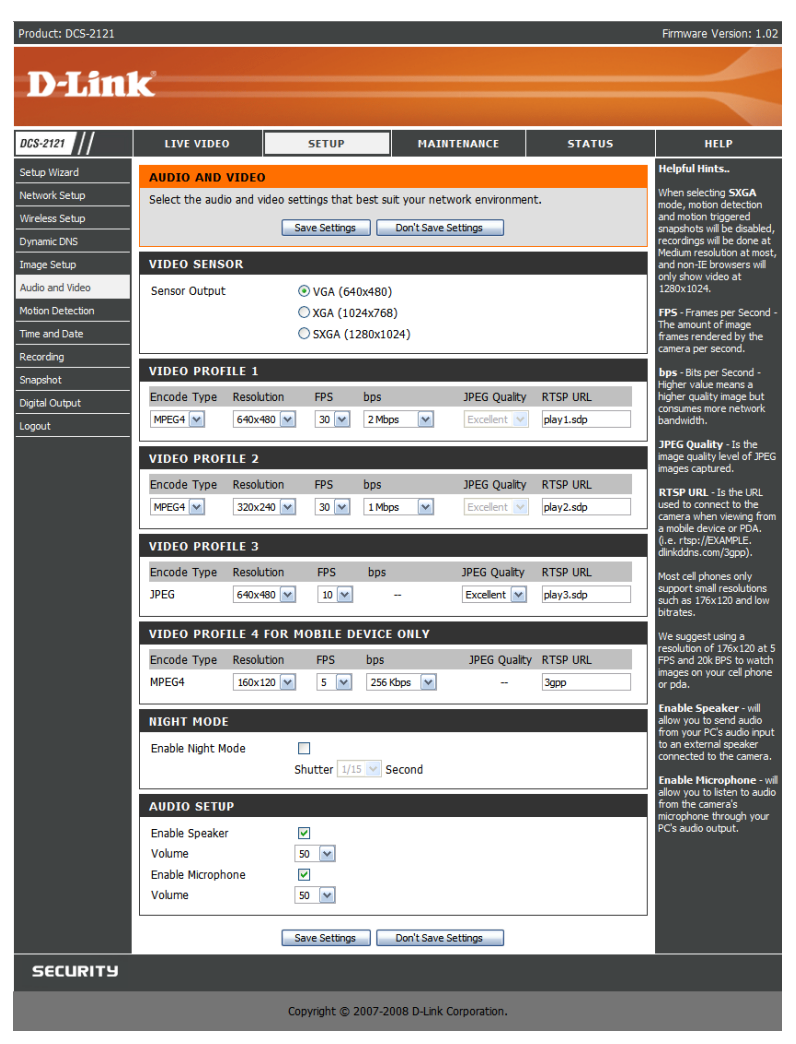

## **SETUP > Motion Detection (CONFIGURATION > Détection de mouvement)**

Cette option vous permet de configurer la détection de mouvement sur votre caméra IP. Pour pouvoir utiliser la détection de mouvement, vous devez avoir préalablement coché la case **Enable Video Motion (Activer la détection de mouvement)**. Vous pouvez ensuite cliquer sur la fenêtre de la vidéo et étendre les zones de détection de mouvement en cliquant dessus tout en faisant glisser votre souris. Les zones en rouge indiquent les zones dans lesquelles tous les mouvements seront surveillés.

**Sensitivity (Sensibilité)** : ce paramètre permet de régler le degré de sensibilité au mouvement de la caméra, 100 % correspondant à la sensibilité maximale et 0 % à la sensibilité minimum.

**Drawing Mode (Mode Étirage)** : ce mode vous permet d'étendre ou de supprimer les zones de détection de mouvement en cliquant dessus et en les faisant glisser, selon l'option que vous avez sélectionnée.

**Clear (Effacer)** : ce bouton permet de supprimer toutes les zones de détection de mouvement.

Une fois vos modifications effectuées, cliquez sur le bouton **Save Settings (Enregistrer les paramètres)** pour sauvegarder vos modifications, ou sur **Don't Save Settings (Ne pas enregistrer les paramètres)** pour ignorer ces changements.

**Remarque :** si la caméra est définie sur le mode SXGA dans **Audio and Video (Audio et vidéo)**, la détection de mouvement est désactivée.

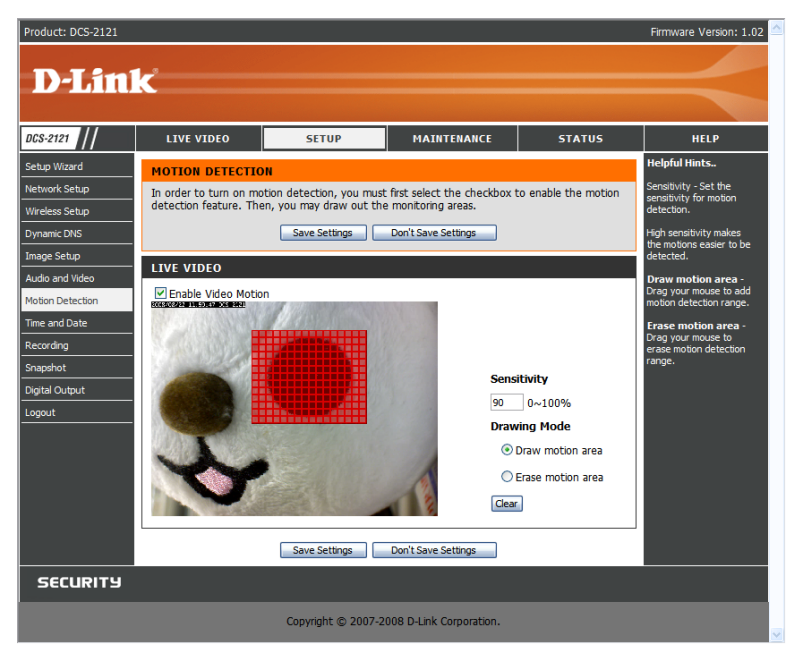

## **SETUP > Time and Date (CONFIGURATION > Heure et date)**

Cette option vous permet de régler et de tenir à jour l'horloge interne du système. Dans cette section, vous pouvez choisir un fuseau horaire et un serveur NTP (Network Time Protocol). Vous pouvez également activer le passage automatique à l'heure d'été.

**Time Zone (Fuseau horaire) :** sélectionnez votre fuseau horaire dans le menu déroulant. **Enable Daylight Saving (Activer le passage à l'heure d'été)** : cochez cette case si vous vous trouvez dans une zone concernée par l'heure d'été.

**Auto Daylight Saving (Passage automatique à l'heure d'été)** : cette option s'occupe automatiquement du changement d'heure.

**Set date and time manually (Régler manuellement la date et l'heure) :** lorsque cette option est sélectionnée, vous devez effectuer manuellement le changement d'heure.

**Daylight Saving Offset (Compensation de l'heure d'été)** : cette option permet de définir le réglage utilisé pour l'heure.

**Daylight Saving Date (Date de changement d'heure)** : cette option permet de définir les dates de début et de fin de la période d'heure d'été.

Vous avez le choix entre un réglage automatique ou manuel de l'horloge de la caméra.

#### **Synchronize with NTP Server (Synchroniser avec le serveur NTP)** :

si cette case est cochée, votre caméra pourra synchroniser son horloge avec un serveur NTP. **NTP Server (Serveur NTP) :** 

utilisez la zone déroulante sur la droite pour sélectionner un serveur NTP à utiliser, ou bien tapez le nom d'un serveur s'il ne figure pas dans la liste.

**Set date and time manually (Régler manuellement la date et l'heure) :** cochez cette case si vous souhaitez pouvoir régler manuellement l'heure et la date. Vous pouvez ensuite utiliser les zones déroulantes pour sélectionner l'année en cours, le mois, le jour, l'heure, la minute et la seconde. Vous pouvez également cliquer sur le bouton **Copy Your Computer's Time Settings (Copier les paramètres d'heure de votre ordinateur)** pour que les zones déroulantes affichent automatiquement la date et l'heure de votre ordinateur.

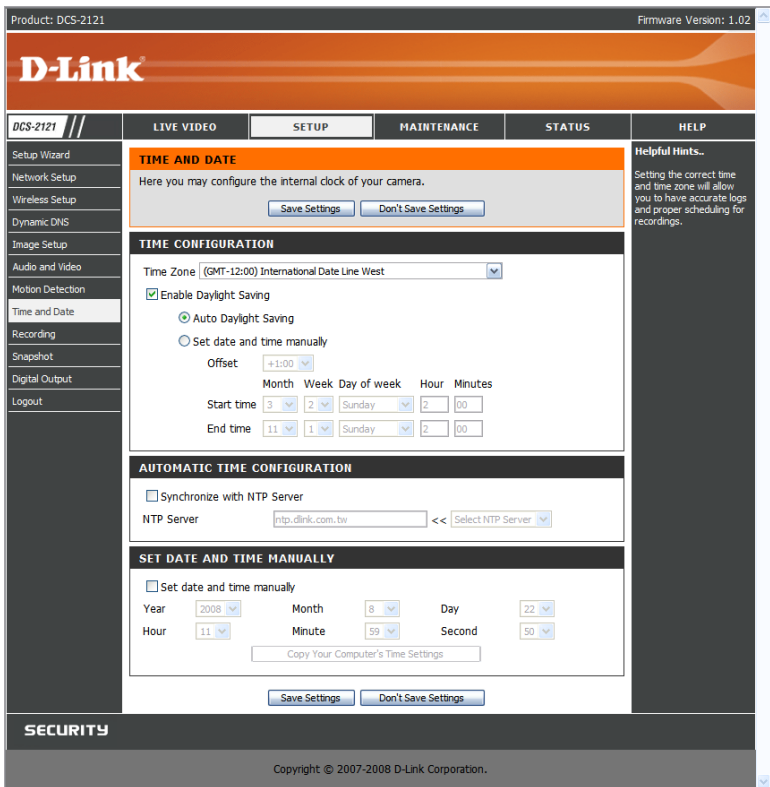

## **SETUP > Recording (CONFIGURATION > Enregistrement)**

Cette option vous permet de programmer des enregistrements et d'en configurer les paramètres. Vous pouvez enregistrer vos vidéos sur une carte Secure Digital insérée dans l'emplacement pour carte SD, ou bien encore les sauvegarder sur un disque réseau Samba.

**Enable recording (Activer l'enregistrement)** : cochez cette case pour activer la fonction d'enregistrement. Après avoir activé l'enregistrement, vous devez sélectionner un emplacement de sauvegarde (carte SD ou disque réseau Samba) et choisir une méthode de programmation.

#### **Record to (Enregistrer sur) :**

**SD Card (Carte SD) :** lorsque cette option est sélectionnée, vous pouvez enregistrer vos vidéos sur une carte SD insérée dans l'emplacement SD situé sur le côté droit de l'unité. Seul l'enregistrement basé sur la détection d'événements est compatible avec les enregistrements sur carte SD.

**Samba network drive (Disque réseau Samba) :** lorsque cette option est sélectionnée, vous pouvez enregistrer sur un disque réseau Samba sur votre réseau câblé ou sans fil.

**Samba Auth (Authentification Samba) :** sélectionnez Anonymous (Anonyme) si aucun nom d'utilisateur ou mot de passe n'est requis pour accéder à votre disque Samba. Si vous devez saisir un nom d'utilisateur et un mot de passe pour vous connecter à votre disque Samba, sélectionnez Account (Compte) et renseignez les champs suivants :

**User name (Nom d'utilisateur) :** entrez le nom d'utilisateur requis pour accéder à votre disque Samba.

**Password (Mot de passe) :** entrez le mot de passe requis pour accéder à votre disque Samba.

**Password confirm (Confirmer le mot de passe) :** saisissez à nouveau le mot de passe requis pour accéder à votre disque Samba, pour confirmation.

Server (Serveur) : entrez le nom ou l'adresse IP du serveur sur lequel se trouve votre disque Samba.

**Shared Folder (Dossier partagé)** : entrez le nom de votre dossier partagé. **Test (Test) :** ce bouton permet de tester la connexion au disque de réseau Samba, et de savoir si les paramètres ont bien été pris en compte.

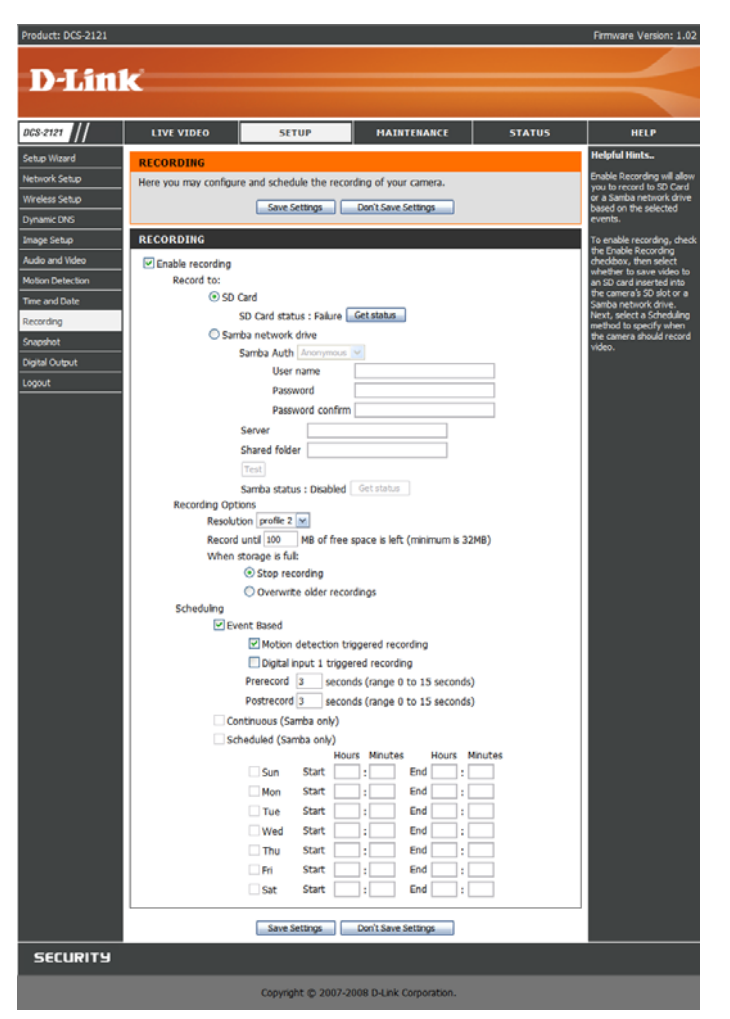

**Remarque :** vous pouvez créer un disque réseau Samba simple sur votre PC Windows en faisant un clic droit sur un dossier et en sélectionnant **Sharing and Security… (Partage et sécurité...)**, puis **Share this folder (Partager ce dossier)**. Entrez un **Share name (Nom de partage)** pour ce dossier, puis cliquez sur le bouton **Permissions (Autorisations)** et cochez la case for **Full Control (Plein contrôle)**/**Allow (Autoriser)** pour le groupe **Everyone (Tout le monde)**. Pour les paramètres d'**enregistrement (Recording)** de votre caméra, sélectionnez **Anonymous (Anonyme)** pour l'**authentification Samba (Samba Auth)**, **l'adresse IP de votre ordinateur** pour le **serveur (Server)** et le **nom de partage (Share name)** que vous avez choisi pour le **dossier partagé (Shared Folder)**. Cliquez sur le bouton **Test (Test)** pour tester les paramètres.

Notez que si vous créez ainsi un disque réseau simple, tous les utilisateurs de votre réseau local auront accès au contenu de ce dossier.

#### **Options d'enregistrement**

**Résolution :** cette option vous permet de définir le profil vidéo à utiliser pour l'enregistrement vidéo. Notez que si le débit d'images (bps) du profil vidéo est supérieur au débit de votre disque réseau Samba, la fréquence d'images (FPS) de l'enregistrement risque de s'en trouver diminuée.

**Record until (Limite d'enregistrement) :**vous pouvez utiliser ce paramètre pour indiquer la mémoire à conserver après enregistrement. Nous vous conseillons de conserver au moins 32 Mo afin d'avoir suffisamment de mémoire tampon pour pouvoir enregistrer avec la caméra. **When storage is full (En cas d'espace de stockage saturé) :** lorsque votre périphérique de stockage est plein ou qu'il a atteint la limite spécifiée dans Record until (Limite d'enregistrement), vous pouvez soit mettre fin à l'enregistrement, soit supprimer des anciens enregistrements sur la caméra pour libérer de la place en vue de sauvegarder les nouveaux.

**Remarque :** si la caméra fonctionne en mode SXGA **in Audio and Video (Audio et vidéo)**, les enregistrements seront effectués au mieux avec une résolution Medium (Moyenne).

#### **Programmation**

**Event Based (Basée sur les événements) :** l'enregistrement basé sur les événements vous permet d'enregistrer des flux vidéo lorsque des événements spécifiques surviennent.

**Motion detection triggered recording (Enregistrement déclenché sur détection de mouvement) :** si cette option est sélectionnée, la caméra démarrera l'enregistrement vidéo uniquement en cas de détection de mouvement.

**Digital input triggered recording (Enregistrement déclenché sur entrée numérique) :** dès que la caméra reçoit un signal provenant de son interface d'entrée numérique, elle démarre l'enregistrement. Vous trouverez d'autres informations sur l'interface d'entrée/sortie numérique à la fin de ce document.

**Prerecord (Préenregistrement) :** cette option permet de définir combien de secondes avant l'événement l'enregistrement vidéo doit commencer.

**Postrecord (Post-enregistrement) :** cette option permet de définir combien de secondes après l'événement l'enregistrement vidéo doit s'arrêter.

**Exemple :** en mode Enregistrement déclenché sur détection de mouvement, et si l'option Prerecord (Préenregistrement) est définie sur 5 secondes et Postrecord (Post-enregistrement) sur 9 secondes, la caméra commence l'enregistrement vidéo 5 secondes avant que le mouvement ait été détecté et l'arrête 9 secondes après.

**Continuous (Continu) :** lorsque ce paramètre est sélectionné, la caméra enregistre en permanence. Cette méthode de programmation ne peut être utilisée que pour les enregistrements sur disque Samba.

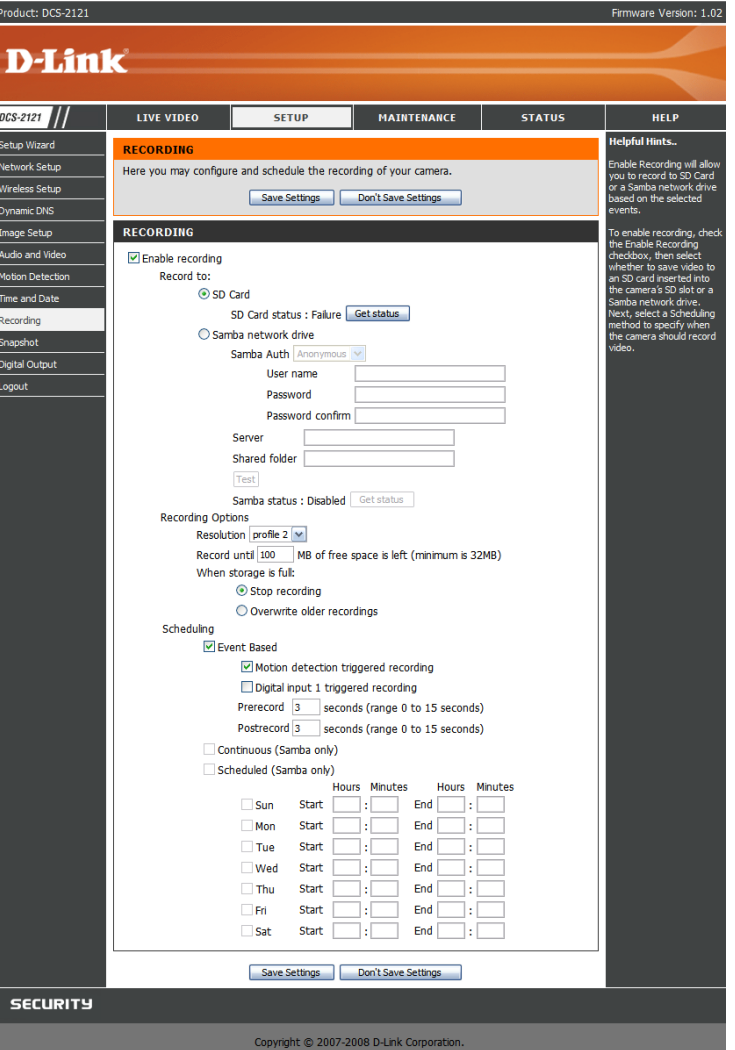

**Scheduled Recording (Enregistrement programmé) :** cette option indique à la caméra d'enregistrer automatiquement la vidéo aux heures spécifiées dans le tableau ci-dessous. Cette méthode de programmation ne peut être utilisée que pour les enregistrements sur disque Samba.

## **SETUP > Snapshot (CONFIGURATION > Instantané)**

Cette section vous permet de paramétrer la caméra de manière à ce qu'elle capture des instantanés sur détection de mouvement et/ou lorsqu'un signal est envoyé à l'interface d'entrée numérique. Il est possible d'envoyer les instantanés à une adresse électronique et/ou sur un serveur FTP.

**Enable Snapshot (Activer la capture d'instantanés) :** cochez cette case pour activer la fonction de capture d'instantanés.

#### **Trigger Event (Événement déclencheur) :**

**Motion detection (Détection de mouvement) :** cette option indique à la caméra de prendre un instantané à chaque fois qu'un mouvement est détecté.

**E/N :** cette option indique à la caméra de prendre un instantané à chaque fois qu'un signal est envoyé à l'interface d'entrée numérique. Vous trouverez d'autres informations sur l'interface d'entrée/sortie numérique à la fin de ce document.

#### **Send to (Envoyer vers) :**

**E-mail Address (Adresse électronique) :** lorsque cette option est cochée, la caméra envoie les instantanés qu'elle prend à l'adresse électronique précisée dans les zones de texte suivantes. Si vous ne savez pas quoi indiquer dans les champs User Name (Nom d'utilisateur), Password (Mot de passe) ou SMTP Mail Server (Serveur de messagerie SMTP), contactez votre fournisseur de messagerie.

**User Name (Nom d'utilisateur) :** entrez le nom d'utilisateur ou identifiant de votre compte de messagerie.

**Password (Mot de passe) :** entrez le mot de passe de votre compte de messagerie. **SMTP Mail Server (Serveur de messagerie SMTP) :** indiquez le serveur SMTP de votre compte de messagerie.

**Sender E-mail Address (Adresse électronique de l'expéditeur) :** saisissez l'adresse électronique que vous souhaitez voir apparaître dans le champ "De :" du courrier électronique de notification d'instantané.

**Recipient E-mail Address (Adresse électronique du destinataire) :** entrez l'adresse électronique à laquelle vous souhaitez envoyer vos instantanés.

**Port (Port) :** indiquez le port utilisé par votre serveur SMTP.

**Test (Test) :** lorsque vous cliquez sur ce bouton, la caméra capture un instantané et essaie de le charger sur votre serveur FTP à l'aide des paramètres que vous avez définis.

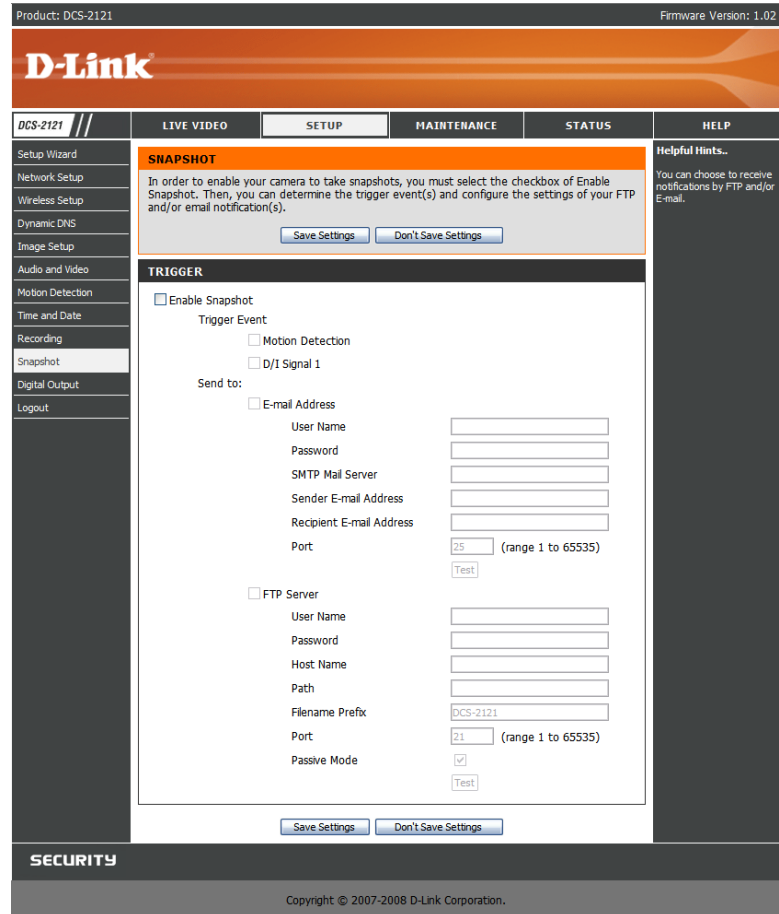

**FTP Server (Serveur FTP) :** lorsque cette option est cochée, la caméra envoie les instantanés qu'elle prend à l'adresse électronique précisée dans les zones de texte. Si vous ne savez pas quelles informations entrer, contactez l'administrateur du serveur FTP.

**User Name (Nom d'utilisateur) :** entrez le nom d'utilisateur de votre compte FTP. Password (Mot de passe) : entrez le mot de passe de votre compte FTP.

**Host Name (Nom d'hôte) :** entrez le nom d'hôte de votre compte FTP.

**Path (Chemin d'accès) :** spécifiez le chemin d'accès vers l'emplacement sur le serveur FTP où vous souhaitez envoyer les instantanés.

**Filename Prefix (Préfixe de nom de fichier) :** entrez le préfixe que vous souhaitez adjoindre à vos fichiers d'instantanés.

**Port (Port) :** indiquez le port utilisé par votre serveur FTP.

**Passive Mode (Mode passif) :** cochez cette case si votre serveur FTP vous oblige à utiliser le mode Passif.

**Test (Test) :** lorsque vous cliquez sur ce bouton, la caméra capture un instantané et essaie de le charger sur votre serveur FTP à l'aide des paramètres que vous avez définis.

Une fois vos modifications effectuées, cliquez sur le bouton **Save Settings (Enregistrer les paramètres)** pour sauvegarder vos modifications, ou cliquez sur le bouton **Don't Save Settings (Ne pas enregistrer les paramètres)** pour ignorer ces changements.

**Remarque :** si la caméra est définie sur le mode SXGA dans **Audio and Video (Audio et vidéo)**, la capture d'instantanés déclenchée sur mouvement est désactivée.

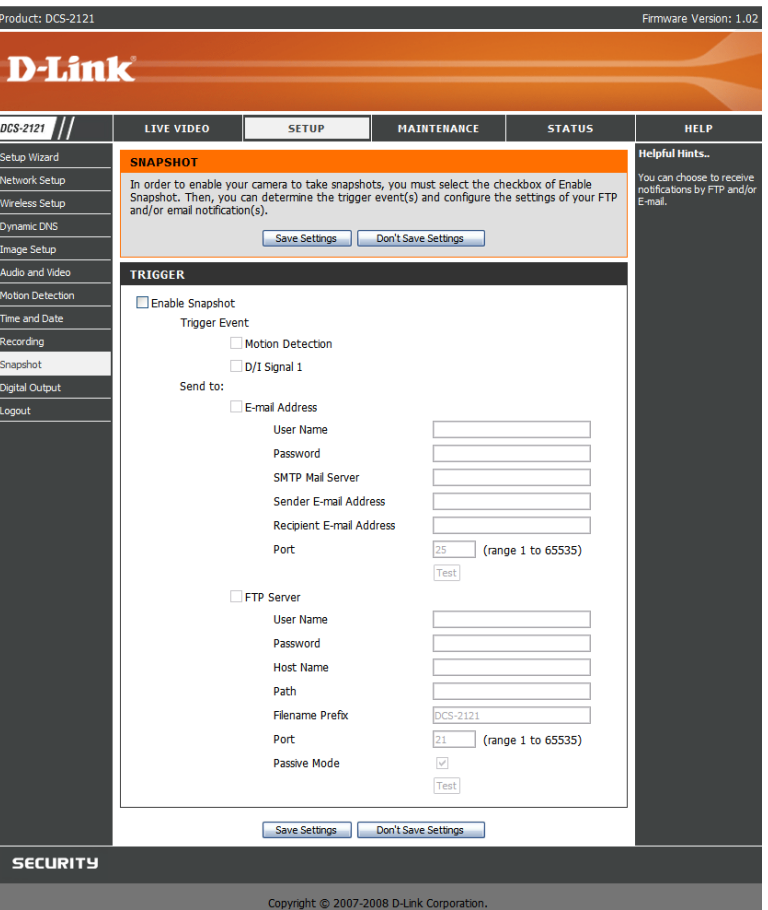

## **SETUP > Digital Output (CONFIGURATION > Sortie numérique)**

Sur cet écran, vous pouvez activer le port de sortie numérique et sélectionner les événements qui déclencheront le signal de sortie numérique.

**Enable D/O (Activer S/N) :** cochez cette case pour activer le port de sortie numérique.

**Détection de mouvement :** lorsque cette case est cochée, le port de sortie numérique envoie un signal chaque fois qu'un mouvement est détecté par la caméra. (Vous devez au préalable avoir activé la détection de mouvement).

**E/N :** lorsque cette case est cochée, le port de sortie numérique envoie un signal chaque fois qu'un signal est détecté sur le port d'entrée numérique.

**Remarque :** si la caméra est définie sur le mode SXGA dans **Audio and Video (Audio et vidéo)**, la détection de mouvement est désactivée.

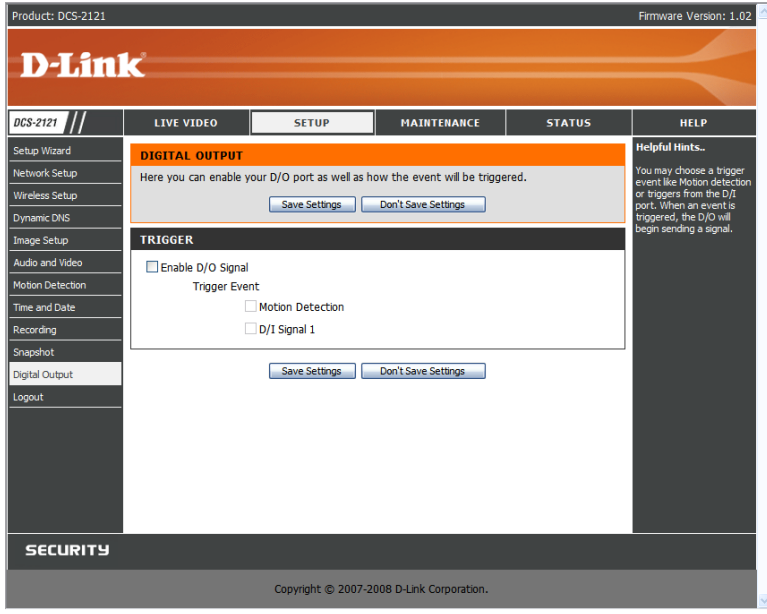

## **MAINTENANCE**

### **MAINTENANCE > Device Management (MAINTENANCE > Gestion des périphériques)**

Sur cet écran, vous pouvez modifier le mot de passe administrateur, ajouter et gérer des utilisateurs et régler certains paramètres de caméra.

**Admin Password Setting (Paramétrage du mot de passe administrateur) :** cette section vous permet de modifier le mot de passe administrateur que vous utilisez pour vous connecter à la caméra et de régler les paramètres à votre convenance. **Lorsque vous installez la caméra pour la première fois, nous vous conseillons vivement de changer le mot de passe administrateur pour des raisons de sécurité.**

**New Password (Nouveau mot de passe) :** entrez le nouveau mot de passe administrateur à utiliser.

**Retype Password (Ressaisir le mot de passe) :** entrez à nouveau le mot de passe administrateur pour confirmation. Cliquez ensuite sur le bouton **Save (Enregistrer)** pour enregistrer vos modifications.

**Add User Account (Ajouter un compte utilisateur) :** les comptes utilisateurs permettent à des tiers de se connecter à votre caméra afin de regarder le flux vidéo en direct. Toutefois, ces utilisateurs ne sont pas autorisés à modifier les paramètres. En effet, ce privilège est réservé à l'administrateur, qui doit ouvrir une session spécifique.

**User Name (Nom d'utilisateur) :** entrez le nom d'utilisateur que vous souhaitez utiliser pour le nouveau compte utilisateur.

**New Password (Nouveau mot de passe) :** entrez le mot de passe du nouveau compte utilisateur.

**Retype Password (Ressaisir le mot de passe) :** entrez à nouveau le mot de passe du nouveau compte utilisateur pour confirmation. Cliquez ensuite sur **Add (Ajouter)** pour créer un nouveau compte utilisateur.

**User List (Liste d'utilisateurs) :** vous pouvez afficher la liste à jour des utilisateurs à l'aide de la zone déroulante. Vous pouvez également supprimer un utilisateur en le sélectionnant dans cette liste et en cliquant sur le bouton **Delete (Supprimer)**.

**Device Setting (Paramétrage du périphérique) :** cette option vous permet de modifier plusieurs autres paramètres de votre caméra. **Camera Name (Nom de caméra) :** cette option vous permet de modifier le nom de votre caméra. Celui-ci s'affiche dans Activer OSD : lorsque cette option est activée, la barre d'information OSD (Affichage à l'écran) s'affiche pendant la diffusion de la vidéo.<br>Label (Étiquette) : il s'agit du texte qui apparaîtra sur l'affichage à l'écran.

**Show time (Affichage de l'heure) :** si cette case est cochée, l'heure apparaîtra sur l'affichage à l'écran.

**LED light (Voyant lumineux) :** cette option permet d'allumer ou d'éteindre le voyant situé sur la partie avant de la caméra.

Une fois vos modifications effectuées dans cette section, cliquez sur le bouton **Save (Enregistrer)** pour les sauvegarder.

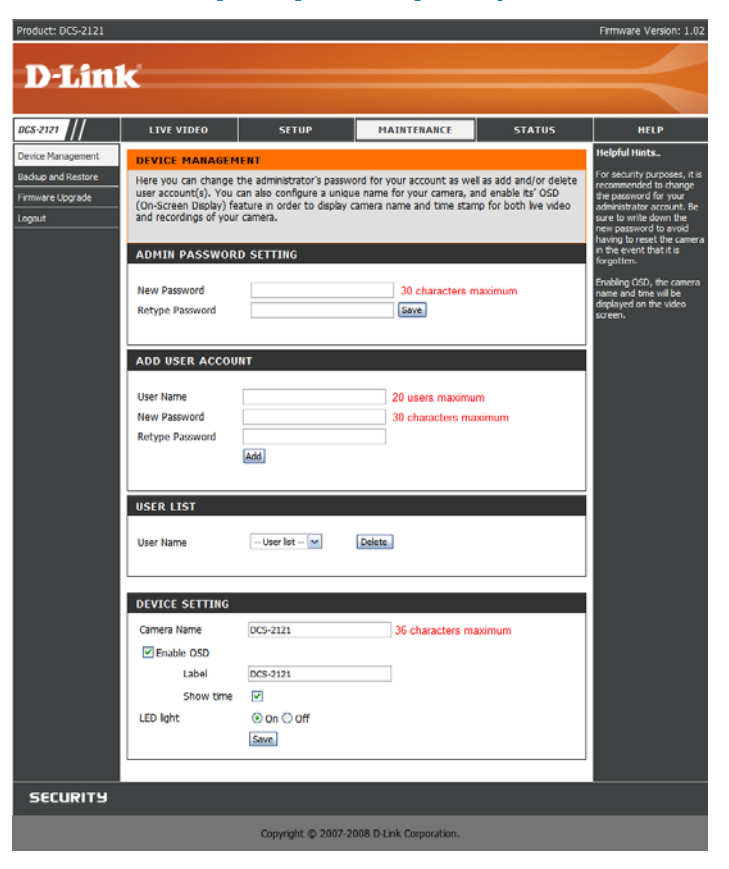

## **MAINTENANCE > Backup and Restore (MAINTENANCE > Sauvegardes et restaurations)**

Cet écran vous permet de sauvegarder et de restaurer la configuration actuelle de la caméra. Vous pouvez également restaurer tous les paramètres par défaut du périphérique et le redémarrer.

**Save To Local Hard Drive (Enregistrer sur le disque dur local) :** cliquez sur le bouton **Save Configuration (Enregistrer la configuration)** pour enregistrer la configuration actuelle sur un disque dur.

**Load From Local Hard Drive (Charger depuis le disque dur local) :** pour charger une configuration enregistrée, cliquez sur le bouton **Browse… (Parcourir...)** pour sélectionner un fichier de configuration sur votre disque dur, puis cliquez sur le bouton **Load Configuration (Charger la configuration)** pour charger la nouvelle configuration.

**Restore To Factory Defaults (Restaurer les paramètres d'usine par défaut) :** si vous cliquez sur ce bouton, tous les paramètres d'usine par défaut seront rétablis. Si vous choisissez de restaurer vos paramètres, vous devrez reconfigurer votre caméra.

**Reboot Device (Redémarrer le périphérique) :** cliquez sur le bouton Reboot (Redémarrer) pour redémarrer votre périphérique

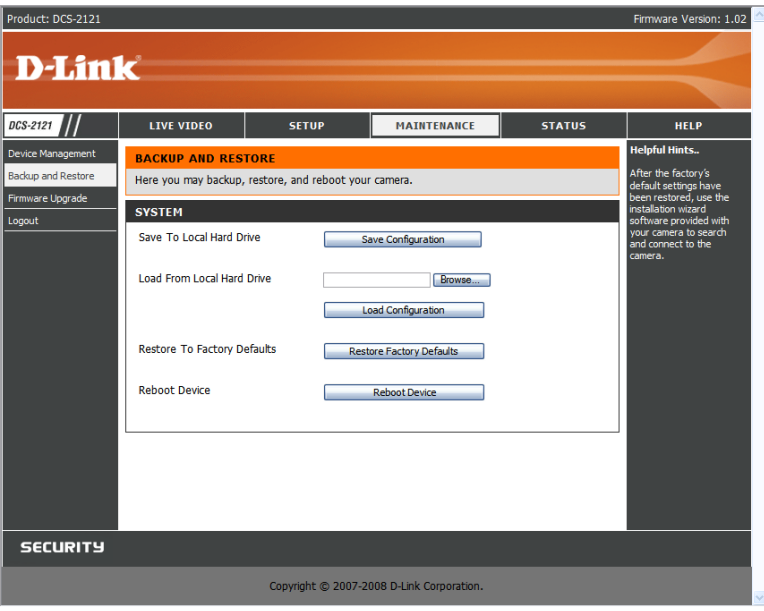

## **MAINTENANCE > Firmware Upgrade (MAINTENANCE > Mise à niveau du firmware)**

Cet écran vous indique votre version de firmware actuelle et vous permet de procéder à une mise à niveau. Les mises à niveau de firmware sont disponibles à l'adresse support.dlink.com.tw.

Pour mettre à niveau votre firmware, tapez l'adresse support.dlink.com.tw et téléchargez la dernière version sur le disque dur de votre ordinateur. Cliquez sur **Browse… (Parcourir...)**, sélectionnez le fichier du firmware, puis cliquez sur le bouton **Upload (Charger)**. Pendant la mise à niveau du firmware, n'éteignez ni votre ordinateur ni votre caméra, et ne débranchez pas la connexion réseau de votre ordinateur ou de votre caméra. La mise à niveau du firmware ne modifie aucun des paramètres système, mais nous vous recommandons de sauvegarder la configuration de votre système avant de procéder à ce type de mise à niveau.

**Remarque :** nous vous conseillons d'utiliser une connexion câblée pour votre ordinateur et votre caméra lorsque vous procédez à une mise à niveau du firmware.

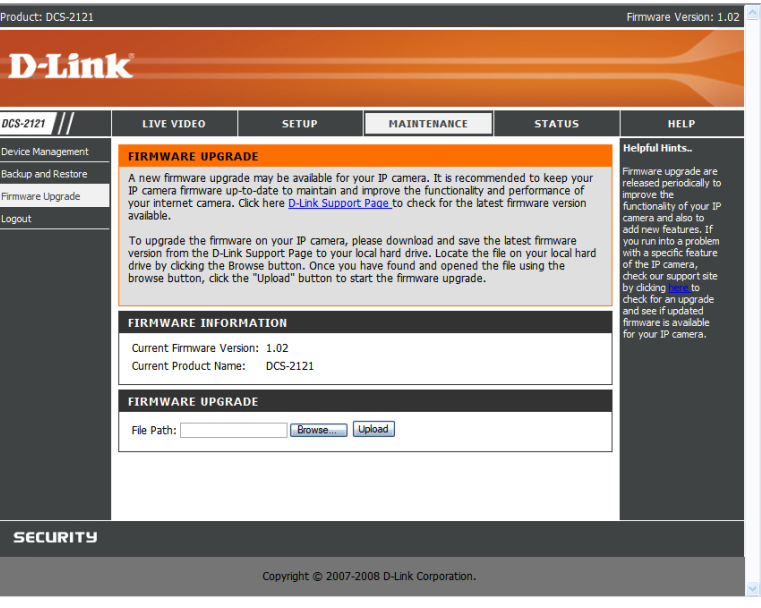

# **ÉTAT**

La section État vous fournit des informations détaillées concernant votre caméra IP.

# **STATUS > Device Info (ÉTAT > Infos relatives au périphérique)**

Cet écran regroupe diverses informations sur votre caméra et sur ses paramètres actuels.

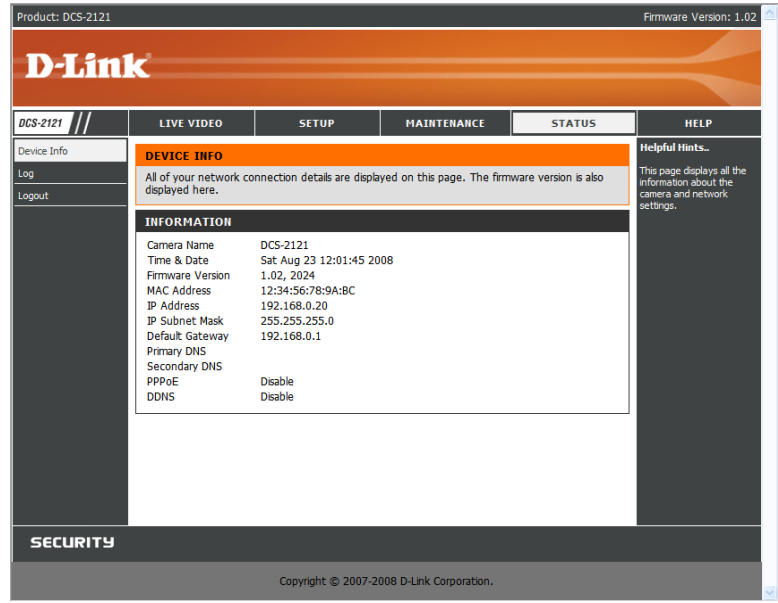

## **STATUS > Log (ÉTAT > Journal)**

Le journal contient une liste des événements survenus récemment. Vous pouvez télécharger le journal en cliquant sur le bouton **Download (Télécharger)**, ou bien le vider en cliquant sur **Clear (Effacer)**.

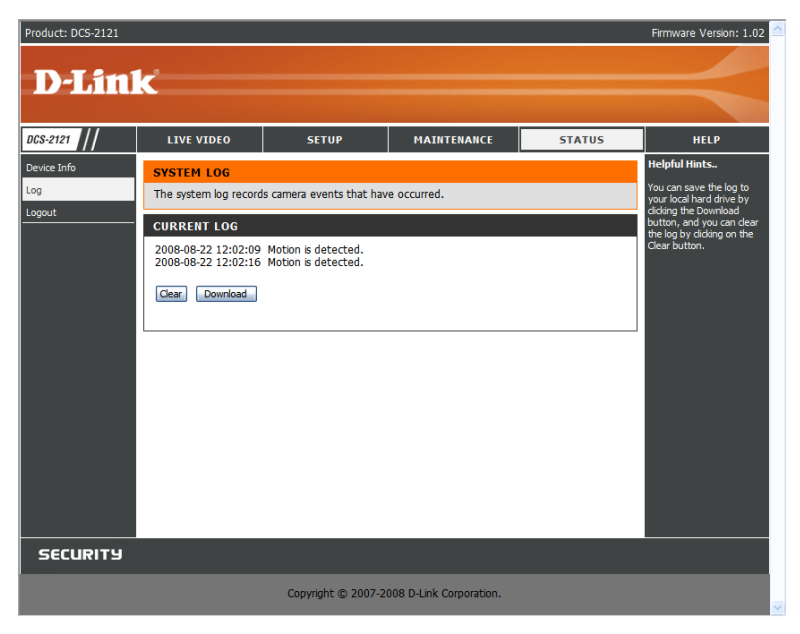

## **AIDE**

L'écran **Help (Aide)** vous donne, à titre de référence, des informations de support relatives au périphérique DCS-2121.

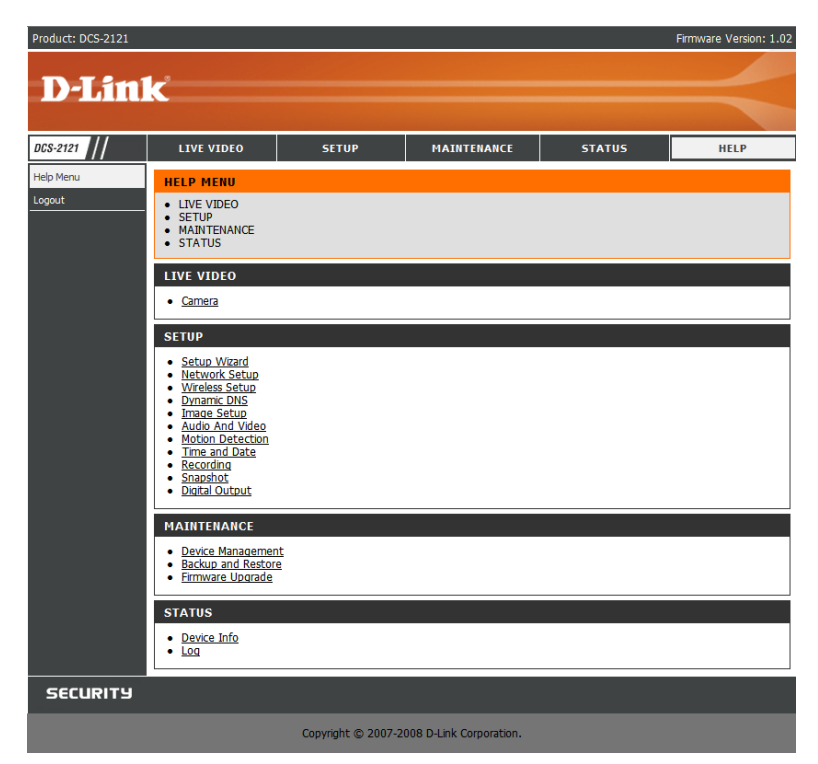

# **Installation de la caméra DCS-2121 derrière un routeur**

Si vous reliez vos caméras à un routeur Internet, suivez la procédure ci-dessous pour autoriser l'accès distant à vos caméras, de manière à pouvoir accéder à vos caméras depuis un PC connecté à Internet :

- 1) Identifiez votre caméra sur le réseau
- 2) Attribuez une adresse IP locale et un port à votre caméra
- 3) Déterminez l'adresse IP WAN de votre routeur (Activer la visualisation à distance)
- 4) Ouvrez les ports de serveur virtuel de votre routeur (Activer la visualisation à distance)

### **1) Identifiez votre caméra sur le réseau**

- Connectez-vous à l'interface Web de votre caméra depuis un ordinateur se trouvant sur le même réseau (domestique) local
- Cliquez sur l'onglet **MAINTENANCE (MAINTENANCE)**et sélectionnez l'option **Device Management (Gestion des périphériques)**
- Entrez un **Camera Name (Nom de caméra)** unique pour votre périphérique

**Remarque :** le fait d'attribuer un nom unique à votre caméra s'avère particulièrement important lorsque vous devez configurer plusieurs caméras sur votre réseau.

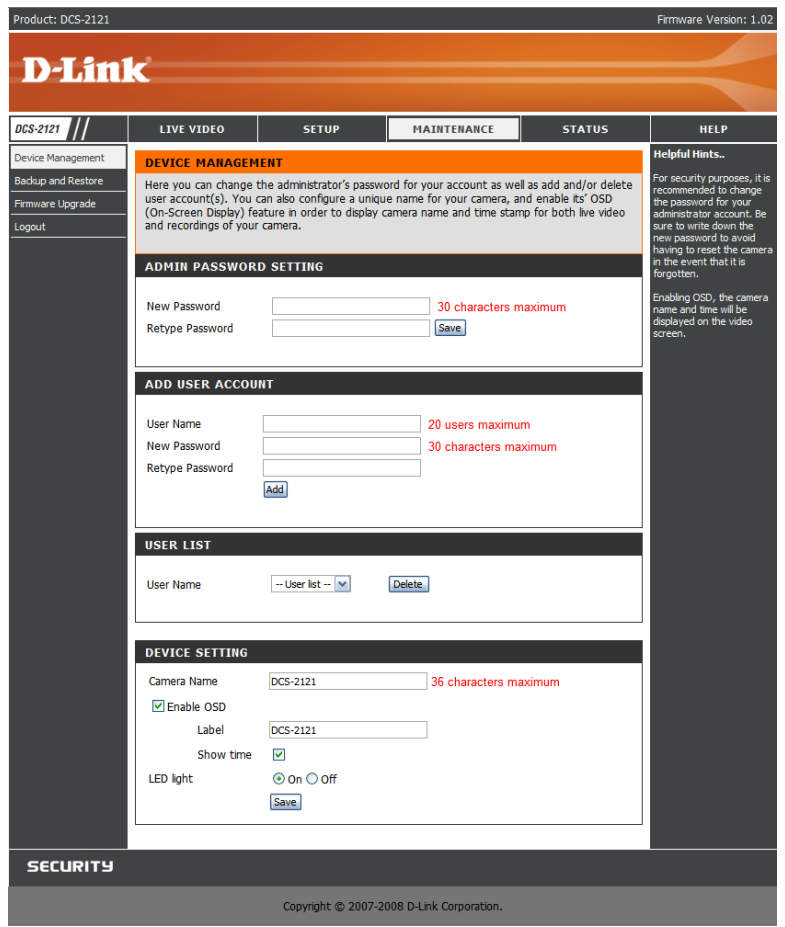

## **2) Attribuez une adresse IP locale et un port à votre caméra**

■ Cliquez sur l'onglet **SETUP (CONFIGURATION)** et sélectionnez l'option **Network Setup (Configuration réseau)**

Une adresse IP locale est requise pour configurer votre caméra et pour qu'elle apparaisse sur votre réseau local. Vous pouvez utiliser l'adresse IP de la caméra par défaut, à savoir 192.168.0.20. Si vous souhaitez utiliser une autre adresse IP, vérifiez d'abord que les paramètres de la caméra correspondent à vos paramètres réseau. La passerelle par défaut sera l'adresse IP de l'adresse IP locale de votre routeur (par ex. : 192.168.0.1 si vous utilisez un routeur D-Link)

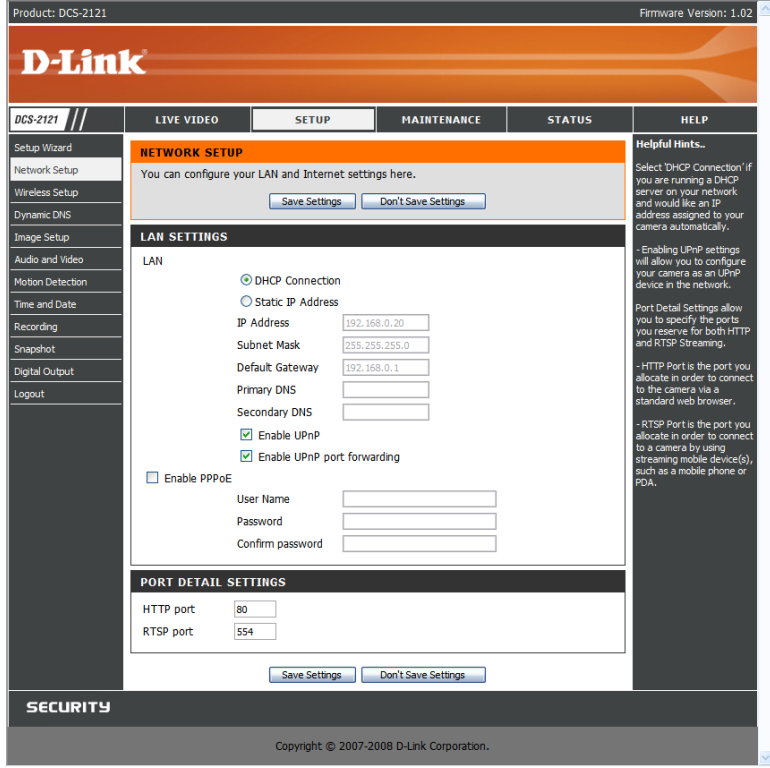

## **3) Ouvrez le port HTTP**

L'option HTTP Port (Port HTTP) est utilisée lorsque plusieurs caméras sont installées derrière une adresse IP publique unique dans le but d'y accéder à distance OU pour utiliser un autre port que celui utilisé par défaut pour la visualisation des images. Pour chaque caméra supplémentaire installée, vous devez assigner le port de serveur Web approprié pour activer la visualisation à distance.

Par défaut, le port 80 (port de serveur Web) est ouvert. Si ces ports sont disponibles, vous N'avez PAS besoin d'ouvrir un second port et vous pouvez passer à la section suivante.

**Si le port 80 n'est pas disponible** (par exemple, si vous utilisez déjà le port 80 pour exécuter un serveur Web ou si votre FAI bloque l'accès au niveau du port 80\*), vous DEVEZ ouvrir un second port et désigner un nouveau port de serveur Web (800, 801, 802, etc.). De la même manière, si le port 554 n'est pas disponible, vous devrez ouvrir un autre port sur RTSP.

**Remarque :** n'oubliez pas de noter ces paramètres car ils vous seront demandés pour la configuration du routeur.

**Remarque :** certains FAI bloquent le trafic sur les ports les plus couramment utilisés tels que le port 80 pour empêcher les clients d'installer un serveur sur leur réseau. Contactez votre FAI pour pouvoir ouvrir les ports appropriés en conséquence. Si votre FAI refuse tout trafic sur le port 80, vous devrez modifier le port de serveur Web de la caméra (pour le paramétrer sur 800 par exemple). Si votre périphérique se trouve derrière une passerelle résidentielle, vous devrez également ouvrir un port correspondant sur votre passerelle. Les passerelles ne fonctionnant pas toutes de la même manière, reportez-vous au manuel utilisateur de votre passerelle pour savoir comment rediriger les ports.

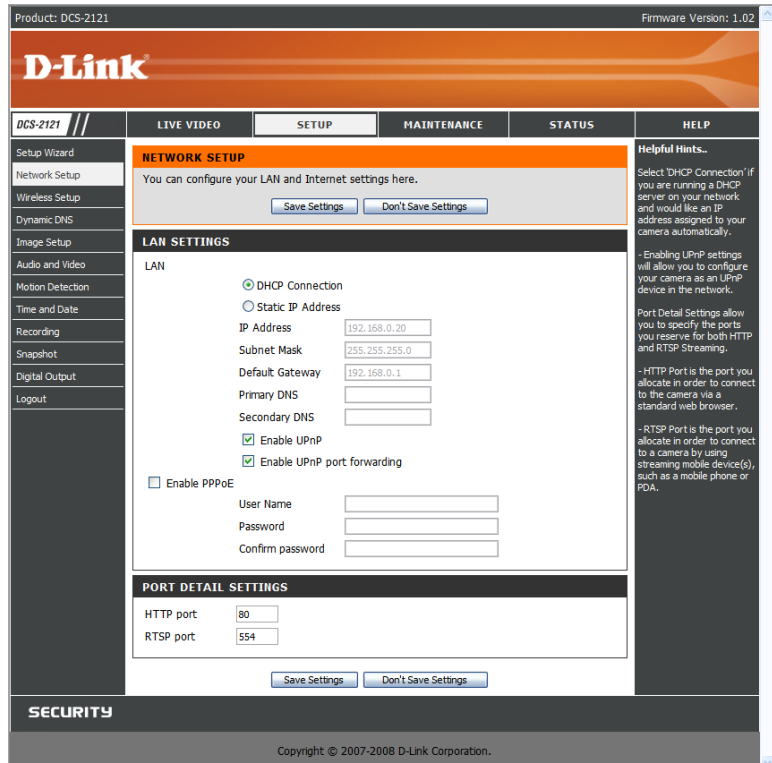

#### **Configuration du routeur**

Les étapes ci-dessous s'appliquent en général à tous les routeurs de votre réseau. Le routeur D-Link DIR-300 servira d'exemple afin d'illustrer le processus de configuration. Les informations de votre adresse IP WAN seront indiquées sur l'écran suivant.

![](_page_53_Picture_27.jpeg)

Remarque : l'adresse IP WAN dynamique pouvant quelquefois changer selon votre FAI, vous pouvez obtenir une adresse IP statique auprès de ce dernier. Une adresse IP statique est une adresse fixe qui ne change pas ; elle s'avère plus pratique pour accéder à distance à votre caméra. Vous pouvez utiliser le système DDNS pour obtenir une adresse IP, reportez-vous à la page 31 pour en savoir plus.

### **4) Ouverture des ports du serveur virtuel pour activer la visualisation d'images à distance**

Les ports du serveur virtuel de votre routeur doivent être ouverts pour autoriser l'accès distant à votre caméra. C'est ce que l'on appelle la redirection des ports. Veuillez procéder comme suit :

- Sélectionnez l'option Enabled (Activé) pour activer les paramètres du serveur virtuel.
- Choisissez un nom de caméra.
- Entrez l'adresse IP locale de votre caméra dans le champ d'adresse IP privée/locale.
- Sélectionnez TCP sous Protocol Type (Type de protocole).
- Entrez 80 pour votre port publique et le numéro du port HTTP défini sur votre caméra, quel qu'il soit (le port 80 est utilisé par défaut).

**Remarque :** si vous utilisez plusieurs caméras, vous devrez choisir un port publique différent pour chaque caméra.

Si vous ne pouvez pas utiliser le port 80 pour votre port publique (par exemple, si vous exécutez déjà un serveur Web), sélectionnez un port publique différent pour votre caméra.

- ■Sélectionnez l'option Always (Toujours) en regard du champ Schedule (Programmation), de sorte que les images de la caméra soient accessibles en permanence.
- Dans la liste des serveurs virtuels, une coche apparaissant devant le nom de la caméra indique que les ports sont activés.
- Cliquez sur Apply (Appliquer) pour enregistrer vos paramètres.

Vous devrez répéter cette procédure pour ouvrir un port RTSP pour votre caméra (port 554 par défaut).

# **Affichage de votre caméra sur Internet**

Une fois tous les paramètres correctement définis, les utilisateurs se trouvant à l'intérieur ou à l'extérieur de votre réseau auront accès à la caméra via un navigateur Web standard. Pour accéder à votre caméra, il vous suffit de taper l'adresse IP du routeur que vous a fourni votre FAI suivie des deux-points et du numéro de port HTTP que vous avez attribué à votre caméra.

http://<adresse ip>:<port>

Pour accéder directement au flux vidéo de votre caméra, ouvrez le navigateur Web ou le lecteur multimédia de votre PC/périphérique et tapez l'adresse IP du routeur que vous a fourni votre FAI suivie des deux-points et du numéro de port RTSP que vous avez attribué à votre caméra, puis le type de flux vidéo que vous souhaitez visualiser, sur le modèle suivant :

![](_page_55_Picture_74.jpeg)

Pour accéder à votre caméra depuis un ordinateur de votre réseau (domestique) local, tapez l'adresse IP locale de votre caméra (par ex. : 192.168.0.35). Si vous utilisez un autre port que le port 80, vous devez entrer l'adresse IP suivie des deux-points et du numéro de port attribué.

## **Affichage de votre caméra sur Internet derrière un routeur**

Si vous souhaitez afficher l'une de vos caméras sur Internet et que votre PC est protégé par un firewall ou un routeur, vous serez sans doute amené à activer le déclenchement des ports. Ceci vous permettra d'ouvrir les ports nécessaires pour pouvoir afficher les vidéos de votre caméra. Reportez-vous au manuel utilisateur de votre routeur/firewall et utilisez les informations suivantes pour configurer le déclenchement des ports :

Port déclencheur : 554 (si vous avez modifé le port RTSP sur votre caméra, répercutez le changement ici)

**Ports à ouvrir : 6970-6990** 

# **Questions fréquentes**

## **Fonctions de la caméra Internet**

#### **1 Qu'est-ce qu'une caméra Internet ?**

Une caméra Internet est un système autonome qui se connecte directement à un réseau Ethernet ou Fast Ethernet et qui utilise une transmission sans fil basée sur la norme IEEE 802.11g, contrairement aux caméras PC classiques qui requièrent une connexion à un PC alimenté. Une caméra Internet est un système tout-en-un doté d'un processeur intégré, qui constitue une solution abordable basée sur le Web capable de transmettre des images vidéo de haute qualité exploitables dans le cadre d'une surveillance. La caméra Internet peut être gérée à distance, et on peut y accéder et la contrôler depuis un PC installé en local ou sur Internet via un navigateur Web.

#### **2 Combien d'utilisateurs peuvent accéder simultanément à la caméra DCS-2121 ?**

Dix utilisateurs au maximum peuvent se connecter simultanément à la caméra Internet. N'oubliez pas que les performances vidéo globales risquent d'être considérablement diminuées si plusieurs utilisateurs sont connectés en même temps.

#### **3 Quel est l'algorithme utilisé pour la compression des images numériques ?**

Les algorithmes MPEG-4 et MJPEG sont utilisés pour fournir des images de qualité supérieure en monopolisant peu de bande passante.

#### **4 La caméra Internet permet-elle de capturer des images fixes ?**

Oui. Vous pouvez enregistrer des instantanés en utilisant la fonction correspondante sur la page d'accueil Une fois sur cette page, appuyez sur le bouton "instantané" pour capturer l'image et l'enregistrer sur votre disque dur.

#### **5 Est-il possible d'utiliser la caméra Internet en extérieur ?**

La caméra Internet n'est pas étanche, il est donc déconseillé de l'utiliser en extérieur.

#### **6 Quel type de câblage réseau requiert la caméra Internet ?**

La caméra Internet utilise un câble à paire torsadée UTP Cat. 5 pour la mise en réseau 10 Base-T et 100 Base-T.

#### **7 Puis-je utiliser la caméra Internet comme webcam pour mon ordinateur ?**

Non, elle ne peut fonctionner que via un réseau Ethernet ou sans fil. D'autres modèles tels que la D-Link DSB-C110 et la DSB-C310 peuvent être utilisés comme caméra de PC (webcam).

#### **8 La caméra Internet peut-elle être reliée à un réseau s'il n'inclut que des adresses IP privées ?**

Oui, elle peut être reliée à un LAN incluant des adresses IP privées.

#### **9 Est-il possible d'installer la caméra Internet si le réseau est protégé par un firewall ?**

Si le réseau est protégé par un firewall, le port 80 doit être ouvert pour la communication des données. Vous devrez rediriger le port en ouvrant un port sur la caméra. Reportez-vous au manuel produit de votre firewall pour obtenir des instructions détaillées.

#### **10 Pourquoi ne puis-je pas accéder à la caméra Internet depuis un navigateur Web ?**

L'une des causes possibles est que l'adresse IP de la caméra Internet soit déjà utilisée par un autre périphérique. Pour remédier à la situation, vous devez d'abord déconnecter la caméra Internet du réseau. Ensuite, essayez d'envoyer une requête PING (suivez les instructions de la section intitulée Comment envoyer une requête PING à votre adresse IP :) à l'adresse IP paramétrée sur votre caméra Internet. L'éventuelle réponse obtenue indique qu'un autre périphérique sur le réseau utilise la même adresse IP. Vous devez donc à nouveau exécuter l'Assistant d'installation et modifier l'adresse IP de la caméra.

Les autres problèmes peuvent être dus au câble réseau ; essayez de changer le câble. Testez l'interface réseau du produit en reliant directement un ordinateur local à l'unité, à l'aide d'un câble croisé standard et exécutez l'utilitaire PING. Si cela ne suffit pas à résoudre le problème, c'est peut-être qu'il y a un défaut sur la caméra Internet.

## **Installation de la caméra Internet**

#### **11 Pourquoi le voyant d'alimentation ne s'allume-t-il pas ?**

Vérifiez que vous utilisez bien le bloc d'alimentation 5V CC fourni avec la caméra Internet et qu'il est correctement branché.

#### **12 Pourquoi la caméra Internet fonctionne-t-elle en local mais pas à l'extérieur du réseau ?**

Le problème peut provenir de la protection par firewall. Renseignez-vous auprès de votre administrateur système ; vous devrez peut-être modifier certains paramètres du firewall pour que la caméra Internet soit accessible en dehors de votre réseau local. Reportez-vous à la page 42 pour en savoir plus sur l'installation de votre caméra derrière un routeur.

Vérifiez que la caméra Internet n'est pas en conflit avec un serveur Web de votre réseau.

Le problème peut provenir des paramètres par défaut du routeur. Vérifiez que les paramètres du routeur autorisent l'accès à la caméra Internet en dehors de votre réseau local.

#### **14 Pourquoi plusieurs larges lignes blanches verticales apparaissent-elles sur l'image ?**

Il se peut que le capteur CMOS utilisé pour l'enregistrement vidéo soit surchargé du fait d'une exposition à des lumières vives, comme l'exposition directe à la lumière du soleil ou à des éclairages halogènes. Placez immédiatement la caméra Internet dans une zone moins éclairée. En effet, une exposition prolongée à une lumière vive peut endommager le capteur CMOS.

#### **15 L'image vidéo est floue, comment puis-je la régler ?**

Réglez la mise au point de la caméra Internet manuellement, comme décrit à la section intitulée "Réglage de la mise au point de la caméra" du présent manuel.

#### **16 L'image vidéo est bruitée (elle contient des petits points de couleur). Que puis-je faire pour résoudre ce problème ?**

Des parasites peuvent apparaître sur les images vidéo si la caméra Internet se trouve dans un environnement mal éclairé.

#### **17 Les images sont de mauvaise qualité ou fragmentées. Comment faire pour améliorer la qualité de l'image ?**

Vérifiez dans les paramètres d'affichage de votre ordinateur que les couleurs sont en 6°bits minimum. L'utilisation du mode 16 ou 256 couleurs sur votre ordinateur génère des artefacts dus au tramage aléatoire ; l'image représentée semble alors de mauvaise qualité.

Vous pouvez également régler les paramètres de l'image depuis l'interface Web de la caméra. Dans la section Image Setup (Configuration de l'image) de l'interface Web, vous pouvez régler tous les paramètres relatifs à l'image (y compris la luminosité, le contraste et la saturation). Pour plus d'informations, reportez-vous à la section Setup > Image Setup (Configuration > Configuration de l'image).

#### **18 Pourquoi aucune image ne s'affiche dans le navigateur Web ?**

Le contrôle ActiveX est peut-être désactivé sur votre navigateur Web. Si vous visualisez les images via Internet Explorer, vérifiez que le contrôle ActiveX est activé dans le menu Options Internet. Vous devrez peut-être aussi modifier les paramètres de sécurité de votre navigateur de façon à autoriser l'installation des plug-ins ActiveX.

Si vous utilisez la version 5 d'Internet Explorer ou une version antérieure, vous devrez procéder à la mise à niveau de votre navigateur Web pour pouvoir visualiser les flux vidéo transmis par la caméra Internet.

Vérifiez également que votre antivirus ne bloque pas les contrôles ActiveX.

# **Envoi d'une requête Ping à votre adresse IP**

La commande PING (Packet Internet Groper) peut déterminer si une adresse IP donnée est accessible en envoyant un paquet à cette adresse et en attendant une réponse. C'est un outil très pratique pour vérifier si une adresse IP est en conflit avec la caméra Internet sur le réseau. Suivez la procédure par étape ci-dessous pour utiliser la commande PING.

- Ouvrez une fenêtre **DOS Start (Démarrer) Program (Tous les programmes) Accessories (Accessoires) Command Prompt (Invite de commandes)**.
- Tapez **ping x.x.x.x**, où **x.x.x.x** est l'adresse IP de la caméra Internet.
- Si la connexion à la caméra est établie, vous recevez 4 réponses (ci-dessous).

![](_page_59_Picture_5.jpeg)

Si la connexion à la caméra a échoué, voici ce que vous obtenez :

![](_page_60_Picture_1.jpeg)

Vérifiez que vous avez correctement saisi l'adresse IP de la caméra ou réaffectez l'adresse IP à votre caméra.

## **Tableau des fuseaux horaires**

![](_page_61_Picture_92.jpeg)

# **Spécifications d'entrée/sortie numérique**

#### **SN Sortie numérique :**

- Normal : circuit ouvert
- Déclencheur : circuit court

Lorsque la caméra DCS-2121 est sous tension ou qu'elle vient d'être redémarrée, elle est en mode Normal (Normal) par défaut.

### **EN Entrée numérique :**

- Normal : pas de tension
- Déclencheur : tension 12V

Étant donné que le signal d'entrée numérique est contrôlé par un périphérique externe, nous vous conseillons de paramétrer votre périphérique de manière à ce qu'il soit hors tension en temps normal, et qu'il offre une tension de 12V lorsqu'il doit déclencher un événement d'entrée numérique sur la caméra DCS-2121.

#### **Exemple d'utilisation d'entrée/sortie numérique :**

Vous pouvez brancher un capteur de mouvement au port d'entrée numérique, et signaler à la caméra de prendre un instantané et de déclencher une alarme reliée au port de sortie numérique.

![](_page_62_Figure_11.jpeg)

**EN :** reçoit des signaux d'un capteur extérieur. Laissez le détecteur de mouvement ou tout autre périphérique de sécurité externe connecté au port d'entrée numérique.

**SN :** reliée à un avertisseur ou une alarme.

**Remarque :** les ports du périphérique externe reliés au port d'entrée ou de sortie numérique doivent fournir une tension de 12V.

# **Caractéristiques techniques**

**Codec vidéo**  MPEG-4/MJPEG

**Codec audio** GSM-AMR : 8 Kbps, ADPCM : 8 Kbps

**Capteur**  Capteur CMOS 1,3 MP couleur 1/4 pouce

**SDRAM** 64 Moctets

**Mémoire Flash** 

8 Moctets

**Emplacement pour carte SD**  Prend en charge les cartes SD d'une capacité maximale de 16 Go

**Objectif**  5,01 mm, F2.8

### **LAN**

- Port 10/100BASE T
- Conforme à la norme IEEE 802.3
- Conforme à la norme IEEE 802.3u
- Prend en charge le mode bidirectionnel simultané
- Négociation automatique MDI/MDIX
- Prise en charge du contrôle de flux IEEE 802.3x en mode bidirectionnel simultané

**Microphone** 

50 dB +/- 3 dB, omnidirectionnel

#### **Connecteur d'E/S**

1 entrée (relais photo, actif au haut niveau 12V +/- 3V, perte de signal : 0 VCC) 1 sortie (relais photo, tension en circuit fermé : CA 70 mA ou CC 100 mA ; 40 Ohm ; tension en circuit ouvert : 240 VCA ou 350 VCC)

### **Sortie audio**

Oui

**Bouton de réinitialisation** Rétablissement des paramètres d'usine par défaut

**Dimensions (l x L x H)**  71,9 mm x 110,0 mm x 37 mm (sans le support et la base)

### **Poids**

DCS-2121 : 281,4 g (sans le support et la base)

### **Consommation d'énergie (max.)**

• 6W

- Entrée : 100-240VCA, 50/60 Hz
- Sortie : 5 VCC, 2,5 A

### **Gestion de réseau**

### **Protocole**

- IPV4, ARP, TCP, UDP, ICMP
- Client DHCP
- Client NTP
- Client DNS
- Client DDNS
- Client SMTP
- Client FTP
- Serveur HTTP
- Client Samba
- PPPoE
- RTP
- RTSP
- RTCP
- 3GPP

### **Connectivité**

- Sans fil 802.11b/g avec sécurité WEP/WPA/WPA2
- Négociation automatique Fast Ethernet 10/100 Mbps

### **Vidéo**

**Algorithme pris en charge** 

• Compression simultanée multiformat MPEG-4/MJPEG

• JPEG pour les images fixes

### **Caractéristiques**

• Taille et qualité d'image réglables

• Horodatage et superposition de texte

• Zones de détection de mouvement configurables

### **Résolution**

1,3 M :  $^{1}$ 1280 x 1024 jusqu'à 10 fps 1024 x 768/512 x 384/256 x 192 jusqu'à 10 fps

300K : 640 x 480/320 x 240/160 x 120 jusqu'à 30 fps

**Faible luminosité** 0,5 lux @ F2.8

**Contrôle 3A** AGC, AWB, AES

### **Audio**

**Taux d'échantillonnage**  AMR : 8 Kbps, PCM : 8 Kbps

**Microphone Direction** 

Omnidirectionnel

### **Fréquence :**

50~16000 Hz

### **Rapport S/B**

50 dB +/- 3 dB, omnidirectionnel

### **Systèmes d'exploitation pris en charge**

**Périphérique**  Windows 2000/Windows XP/Windows Vista/Téléphone portable 3GPP **Utilitaire** Windows 2000/Windows XP/Windows Vista

### **Environnement physique**

#### **Alimentation**

- Adaptateur de puissance de commutation de 5V 2,5A
- Adaptateur de puissance de commutation CA vers CC externe
- Type : ÉTATS-UNIS/R.-U./EUR/AUS/CN

### **Température de fonctionnement**

0 à 40°C (32 à 104°F)

### **Température de stockage**

- 20 à 70°C (-4 à 158°F)

#### **Humidité** 20-80 % d'HR sans condensation

### **Émission (interférences électromagnétiques), sécurité et autres certifications**

- FCC
- $\cdot$  IC
- C-Tick
- CE